# <span id="page-0-0"></span>**Monitor Dell™ U2413/U2713H**

[Guia do usuário](#page-1-0) 

[Definição da resolução do display](#page-68-0)

**As informações neste documento estão sujeitas a alterações sem aviso prévio. © 2012 Dell Inc. Todos os direitos reservados.**

Reprodução destes materiais em qualquer maneira sem a permissão por escrito de Dell Inc. é estritamente proibida.

Marcas comerciais usadas neste texto: *Dell* e o logotipo da *Dell* são marcas comerciais da Dell Inc; *Microsoft, Windows* são marcas ou marcas registradas da Microsoft Corporation nos Estados Unidos e/ou outros países; Intel é uma marca registrada da Intel Corporation nos Estados Unidos e outros países. ATI são marcas comerciais da Advanced Micro Devices, Inc; ENERGY STAR é uma marca registrada da U.S. Environmental Protection Agency. Como uma parceira da ENERGY STAR, a Dell Inc. declara que este produto atende às diretrizes da ENERGY STAR para o uso eficiente de energia.

Outros nomes e marcas comerciais podem ser usados neste documento como referência a outros proprietários de nomes ou marcas ou a seus produtos. A Dell Inc. nega qualquer interesse de propriedade em marcas e nomes comerciais que não sejam seus.

**Modelol U2413f / U2713Hb**

**Novembro 2012 Rev. A00**

# <span id="page-1-0"></span>**Guia do utilizador do monitor Dell™U2413/U2713H**

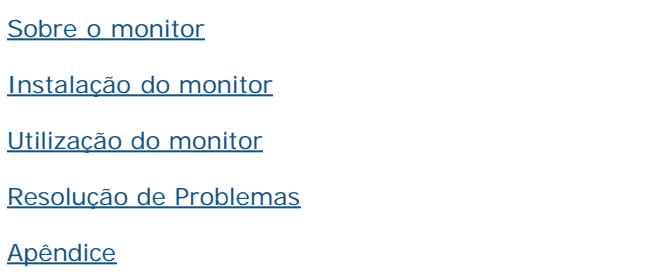

# **Nota, Aviso e Alerta**

**NOTA:** Uma NOTA indica uma informação importante que o orienta como melhor usar o computador. Ø

**AVISO:** AVISO indica dano potencial ao hardware ou perda de dados se as instruções não forem seguidas. Λ

**ALERTA: Um ALERTA indica dano de propriedade, ferimento pessoal ou morte em potencial.**

**As informações neste documento estão sujeitas a alterações sem aviso prévio. © 2012 Dell Inc. Todos os direitos reservados.**

É terminantemente proibido todo e qualquer tipo de reprodução sem a autorização por escrito da Dell Inc.

Marcas comerciais usadas neste texto: *Dell* e o logotipo da *Dell* são marcas comerciais da Dell Inc; *Microsoft, Windows* são marcas ou marcas registradas da Microsoft Corporation nos Estados Unidos e/ou outros países; Intel é uma marca registrada da Intel Corporation nos Estados Unidos e outros países. ATI são marcas comerciais da Advanced Micro Devices, Inc; ENERGY STAR é uma marca registrada da U.S. Environmental Protection Agency. Como uma parceira da ENERGY STAR, a Dell Inc. declara que este produto atende às diretrizes da ENERGY STAR para o uso eficiente de energia.

Outros nomes e marcas comerciais podem ser usados neste documento como referência a outros proprietários de nomes ou marcas ou a seus produtos. A Dell Inc. nega qualquer interesse de propriedade em marcas e nomes comerciais que não sejam seus.

**Modelo U2413/U2713H**

**Novembro 2012 Rev. A00**

# <span id="page-2-0"></span>**Sobre seu Monitor**

**Guia do usuário do monitor Dell™ U2413/U2713H**

- [Conteúdo da Embalagem](#page-2-1)
- [Características do produto](#page-4-0) ۰
- **[Identificação das peças e dos controles](#page-6-0)**
- **[Especificações do Monitor](#page-10-0)**
- [Capacidade Plug and Play](#page-20-0)
- **O** [Interface Bus Serial Universal \(USB\)](#page-20-1)
- **[Especificações do leitor de cartão](#page-22-0)**
- [Qualidade do monitor de LCD e política de pixel](#page-23-0)
- **O** [Diretrizes de manutenção](#page-2-0)

# <span id="page-2-1"></span>**Conteúdo da Embalagem**

O monitor é fornecido com os componentes mostrados abaixo. Certifique-se de ter recebido todos os componentes e entre em contato com a Dell se algo estiver faltando.

**A NOTA:** Alguns itens podem ser opcionais e não serão enviados com seu Monitor. Alguns recursos ou mídia podem não estar disponíveis em certos países.

**NOTA:** Para configurar um suporte, veja o guia de configuração para instruções.

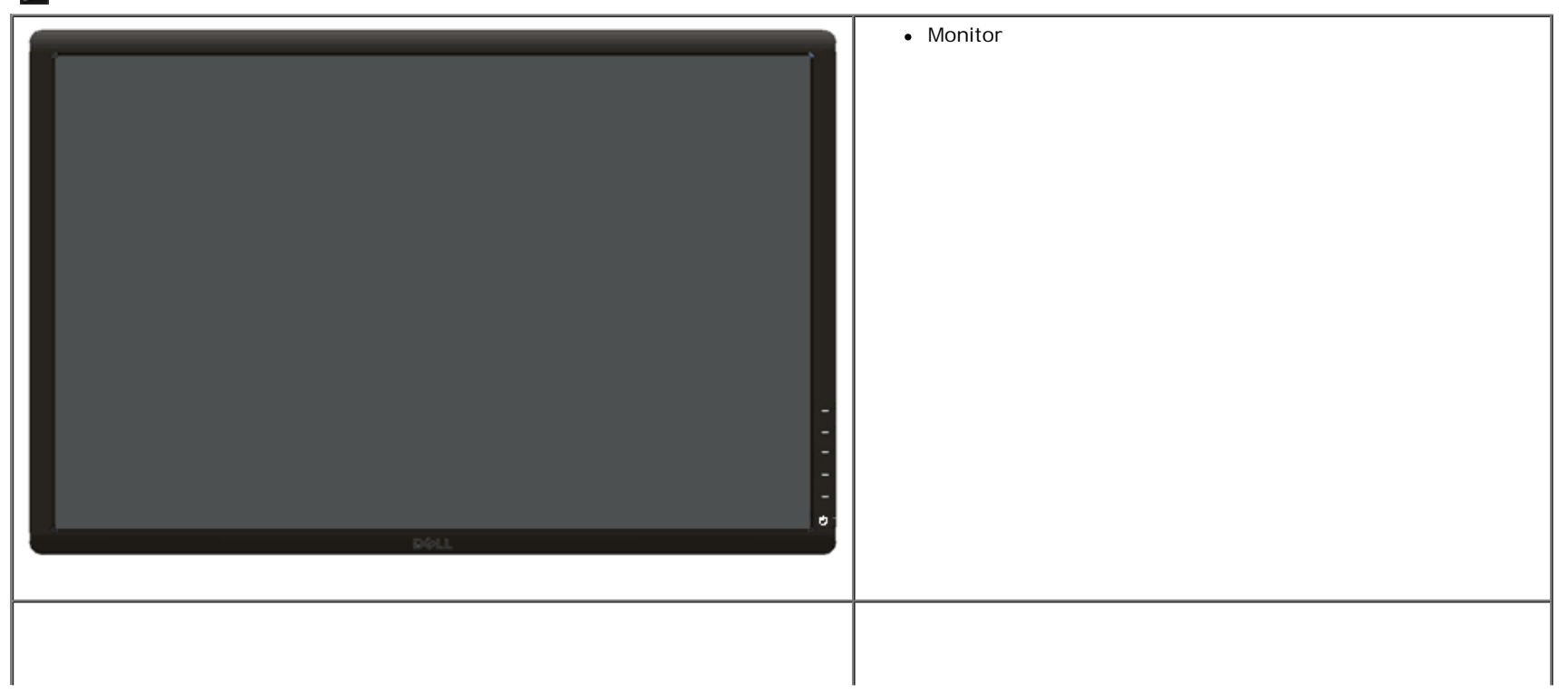

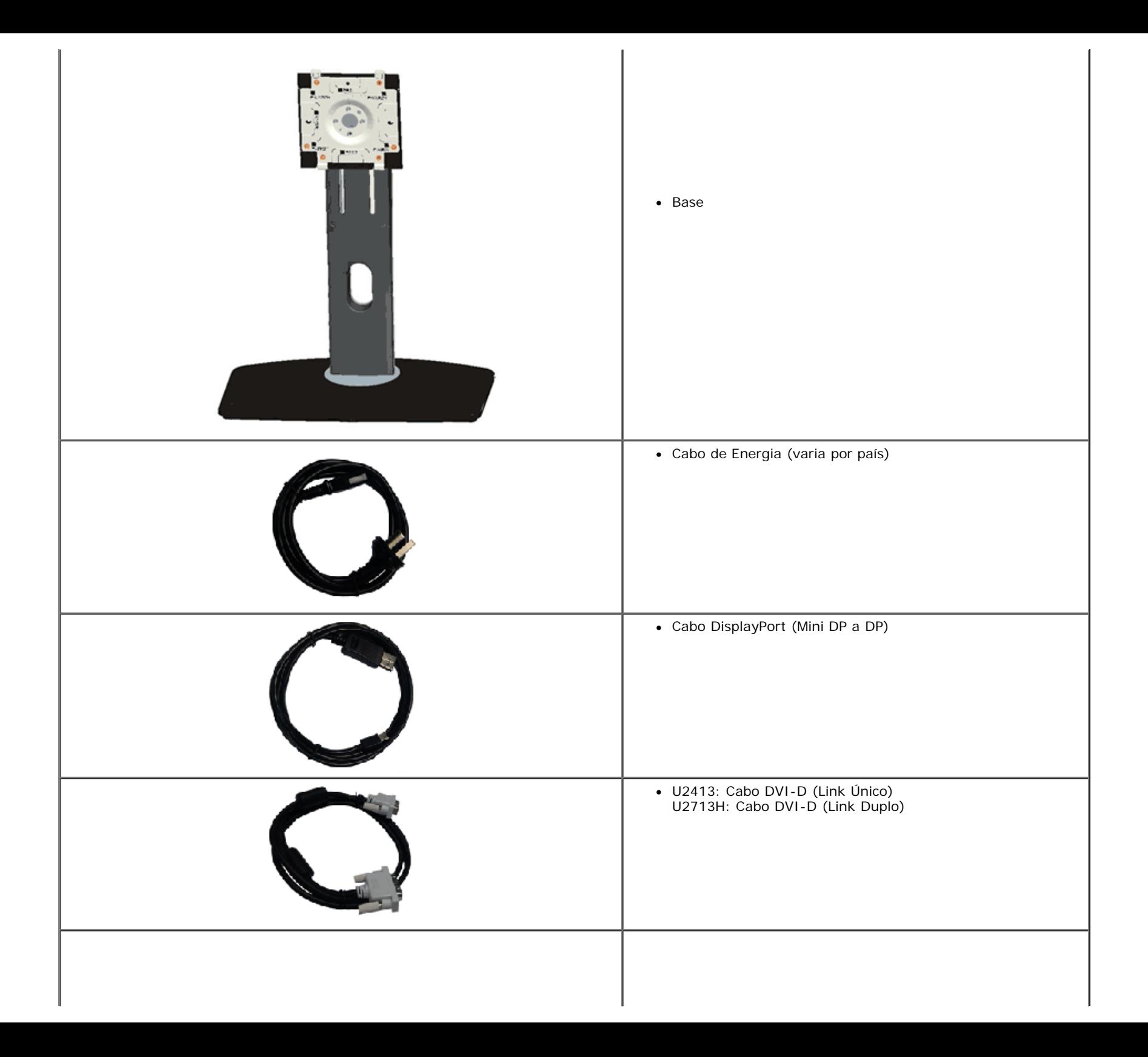

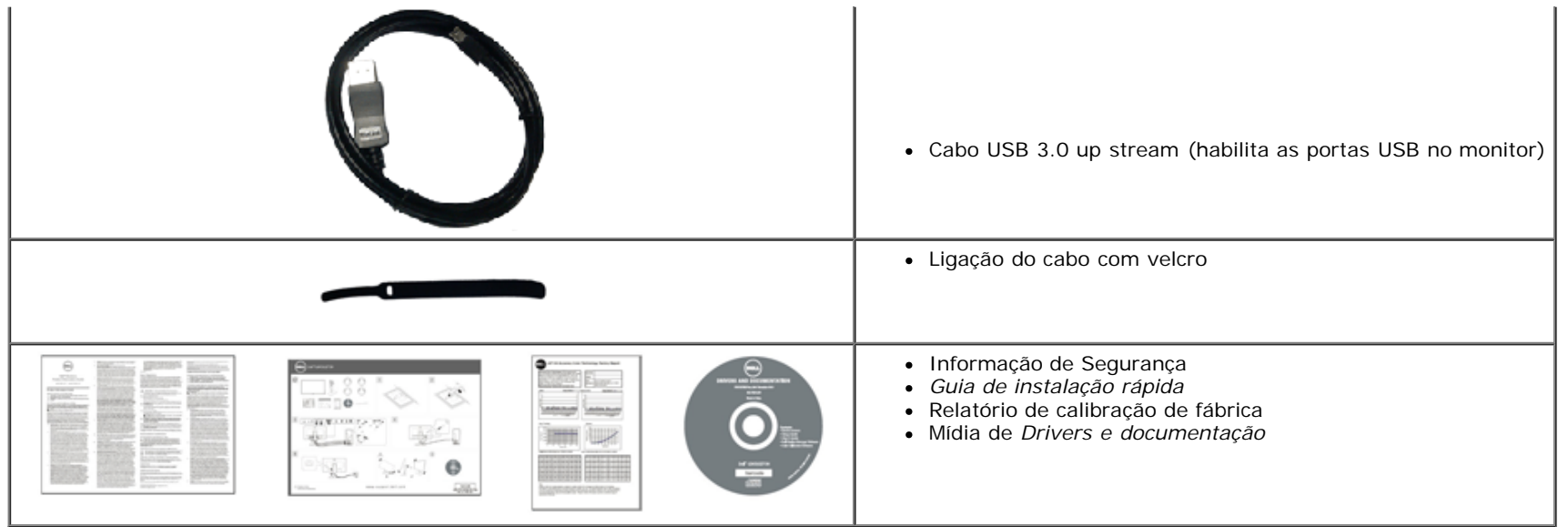

### <span id="page-4-0"></span>**Características do produto**

O monitor de painel plano **Dell Professional U2413/U2713H** tem matriz ativa, Transistor de filme fino (TFT), Mostrador de cristal líquido (LCD) e luz de fundo de LED. As características do motor são as seguintes:

- U2413: Tela com área visível de 60,96 cm (24 polegadas) (Medida diagonalmente). Resolução de 1920 x 1200 mais suporte para tela cheia para resoluções mais baixas.
- U2713H: Tela com área visível de 68,47 cm (27 polegadas) (Medida diagonalmente). Resolução de 2560 x 1440 mais suporte para tela cheia para resoluções mais baixas.
- Amplo ângulo de visualização para permitir visualizar estando sentado ou de pé ou ao se mover lateralmente.
- Możliwość nachylenia, obrotu, pionowego wydłużenia i regulacji obrotu.
- Suporte removível e furos de fixação de 100 mm padrão VESA™ (Video Electronics Standards Association) para soluções de montagem flexíveis.
- Recurso plug and play, se suportado pelo seu sistema.
- Ajuste por sistema de exibição em tela (OSD) para fácil configuração e otimização da tela.
- Os meios de documentação e software incluem um Arquivo de Informação (INF), Arquivo de Correspondência da Cor da Imagem (ICM), aplicativo do software Gerenciador de Visualização Dell, Software de Calibração da Cor e informações do produto.
- Ranhura de trava de segurança.
- Trava do suporte.
- Capacidade de gerenciamento de qualidade.
- Propriedade de mudar a relação de aspecto amplo para aspecto padrão, enquanto mantém a qualidade da imagem.
- Monitores Certificados TCO.
- Software Dell Display Manager incluído (vem no CD anexado com o monitor).
- Vidro sem arsênico e sem mercúrio apenas para o painel.
- Alta taxa de contraste dinâmico (2.000.000:1).
- BFR/PVC-reduzidos.
- Indicador de energia mostra o nível de energia sendo consumido pelo monitor em tempo real.
- Classificação EPEAT Gold.
- Recurso de economia de energia para conformidade com a Energy Star.
- Compatível com os padrões de cor sRGB e Adobe.
- Fonte de entrada sRGB e Adobe RGB cablibrada de fábrica para o novo monitor da marca Dell U2413/U2713H. Modo de Cor Personalizado Dedicado (controle de cores 6 eixos) para Saturação, Matiz, Ganho (RGB) e defasamento (RGB).
- Processamento interno de 12-bit que foi testado com HDMI com cor de profundidade (12-bit).
- Processamento interno de 12-bit com LUT 14-bit..
- Leitor de Cartão USB 3.0 (SD/Mini SD, MS/HSMD/MSPRO, MMC).
- Suporta DVI-D, DisplayPort, Mini DisplayPort, HDMI, DP1.1a, DP 1.2 MST (também conhecidos como DP Daisy Chain) e HBR2 (Padrão fora do ajuste de fábrica é DP1.1a. Para habilitar MST, consulte a instrução na seção "Conexão do Monitor para a Função DP MST".
- Suporta o modo de seleção Picture by Picture (PBP) e Picture in Picture (PIP).

# <span id="page-6-0"></span>**Identificação das peças e dos controles**

#### <span id="page-6-1"></span>**Vista Frontal**

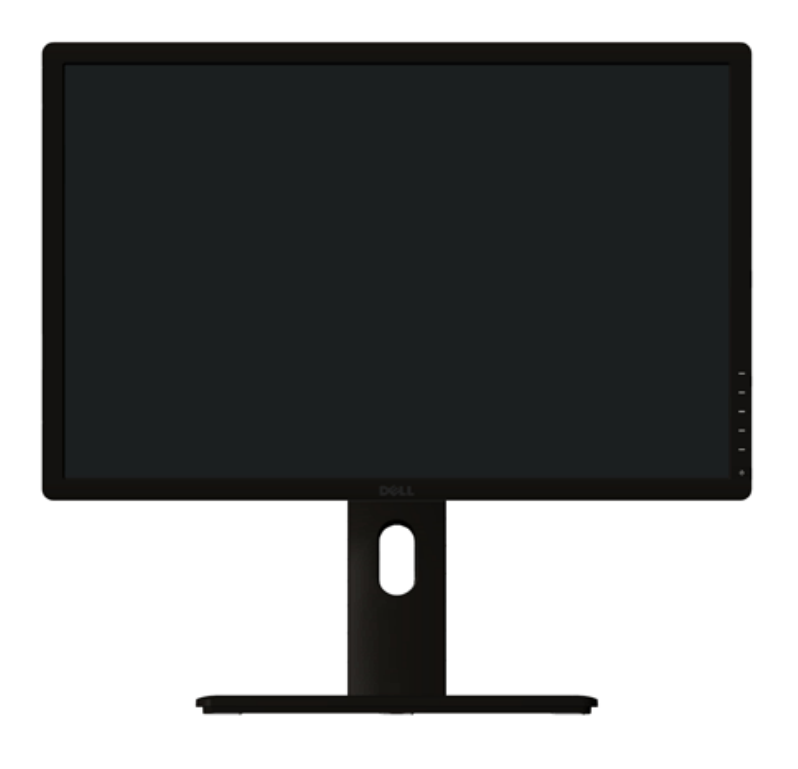

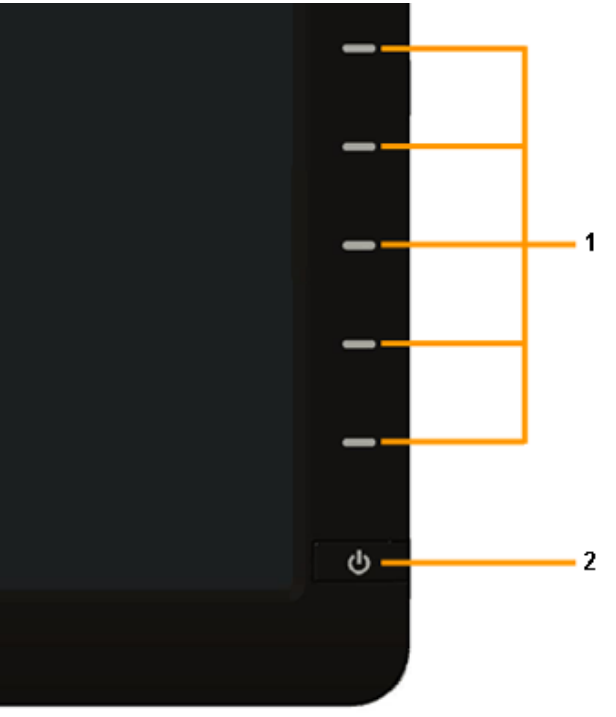

**Controles do painel frontal**

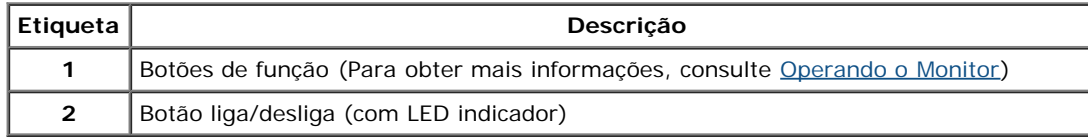

# **Vista posteriors**

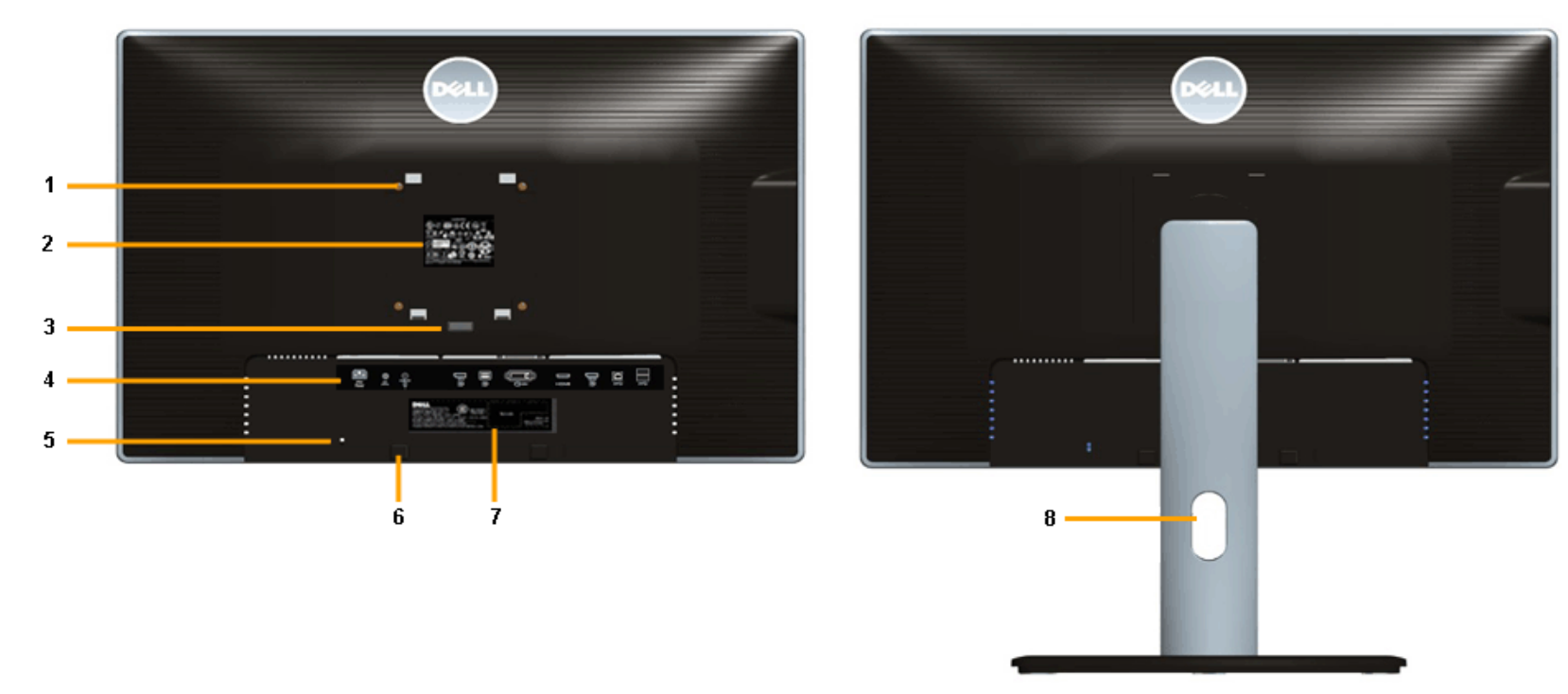

 **Vista posterior com o suporte para monitor**

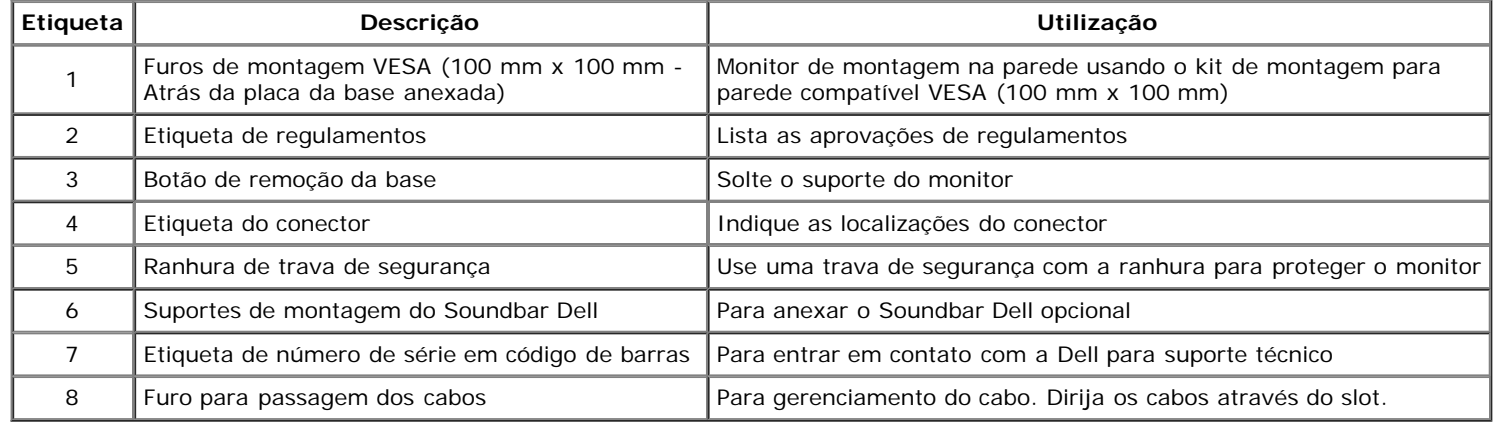

# **Vista Lateral**

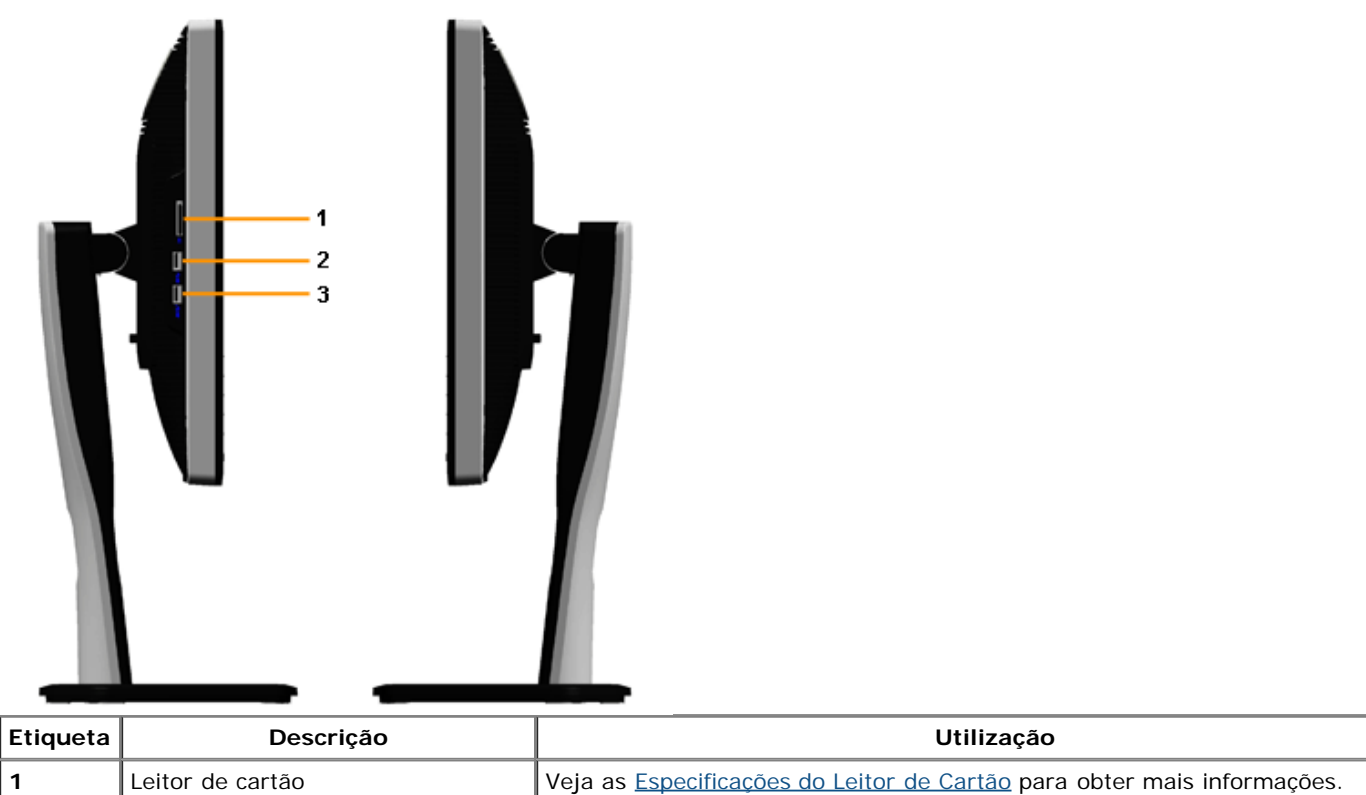

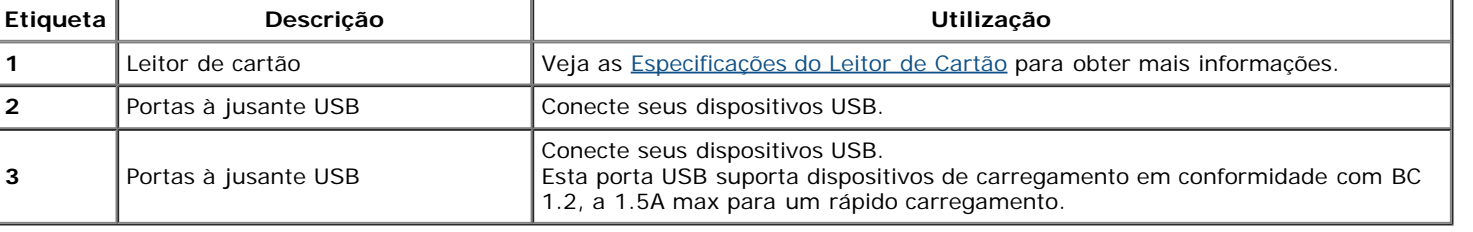

#### <span id="page-9-0"></span>**Vista inferior**

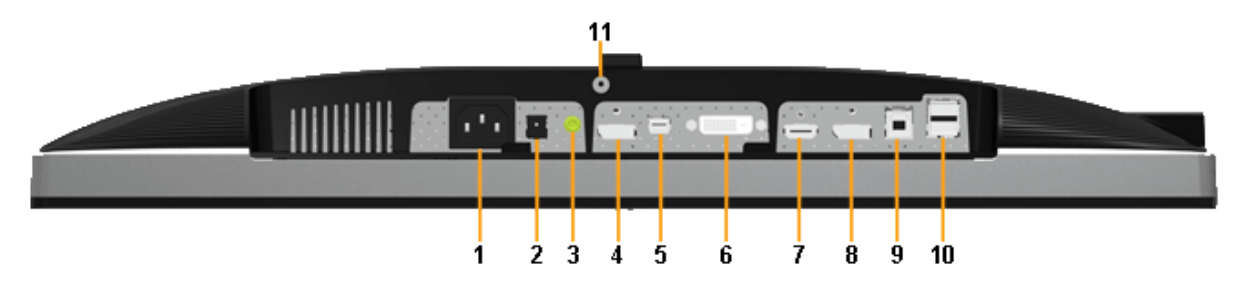

**Vista de baixo sem a base do monitor**

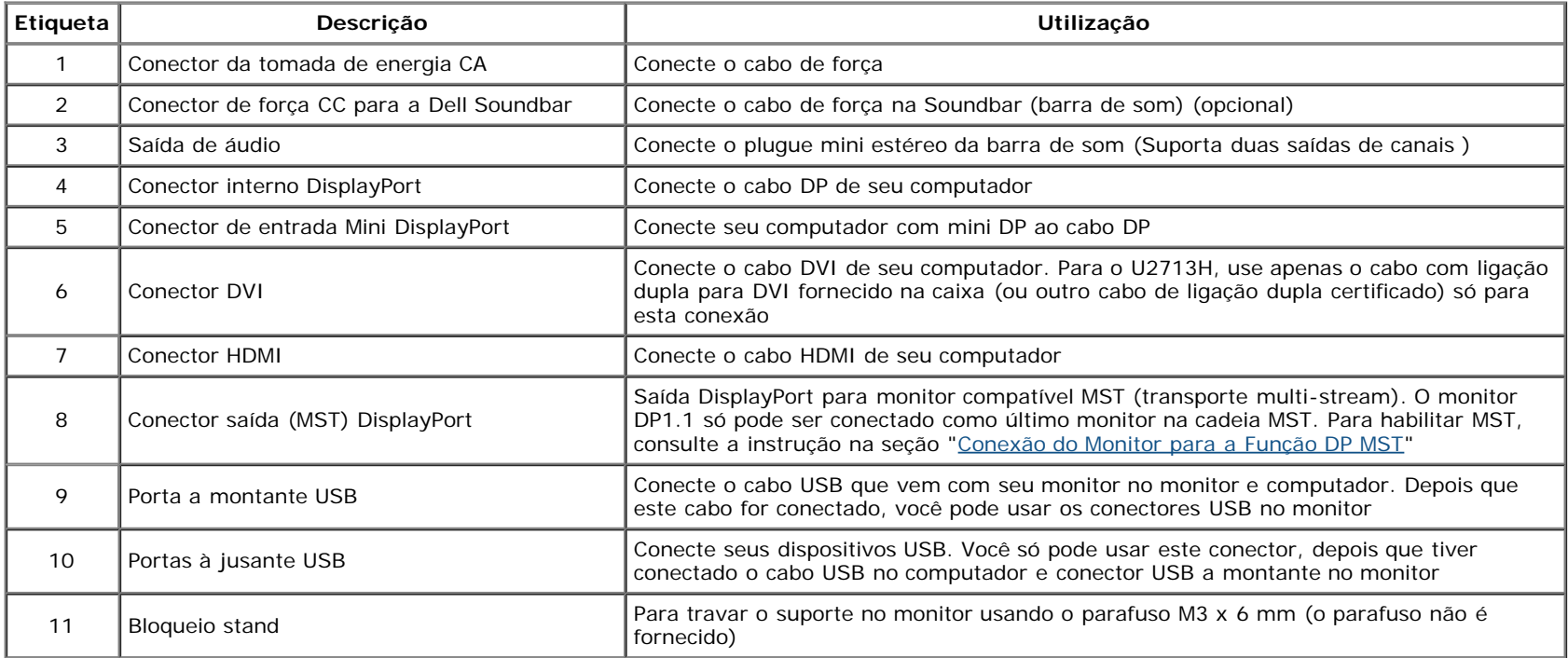

**NOTA:** *O uso do fone de ouvido não é suportado para o conector de saída da linha de áudio.*

# <span id="page-10-0"></span>**Especificações do Monitor**

# **Especificações do painel plano**

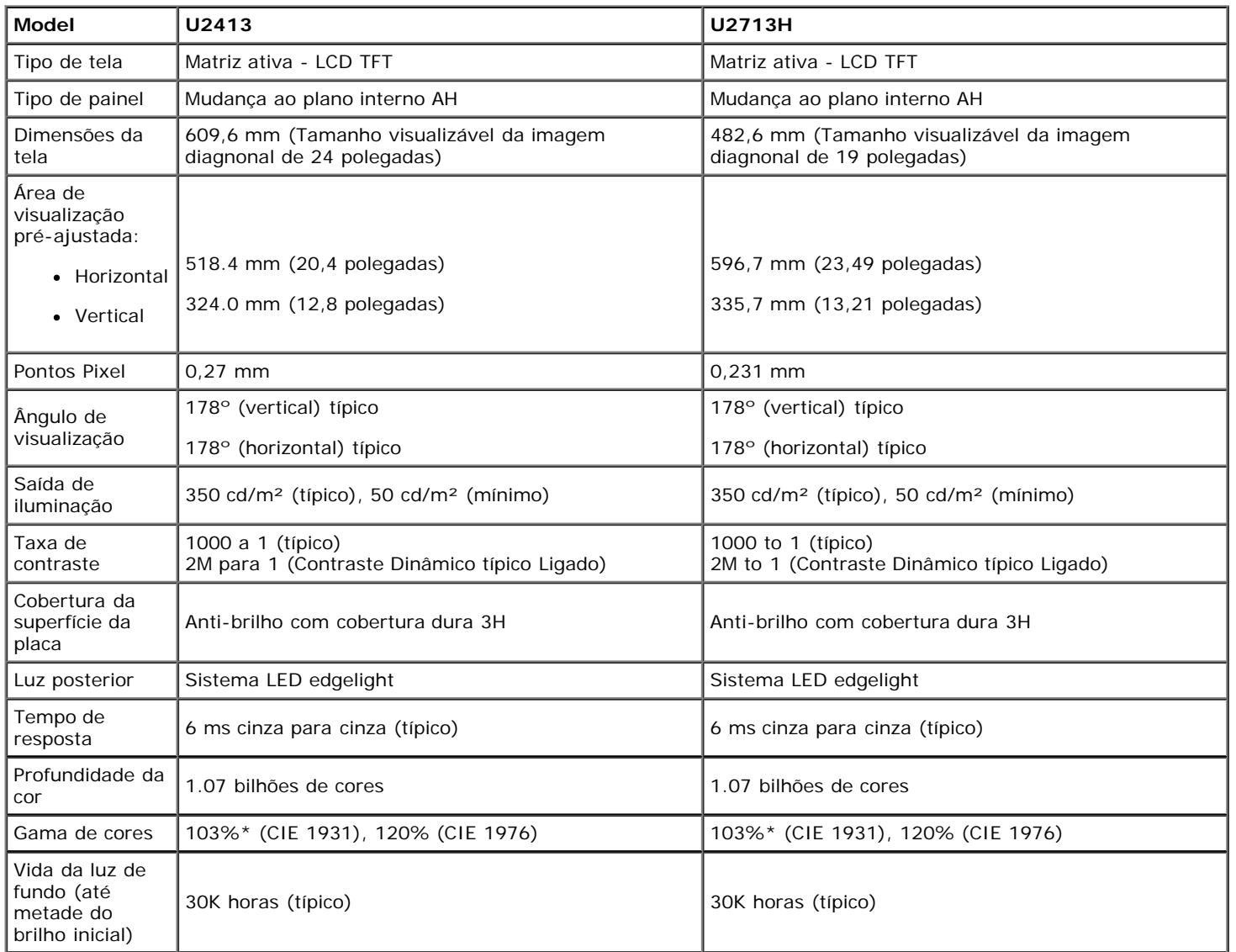

\*[**U2413/U2713H**] a cobertura sRGB é 100% (baseada na CIE 1931 e CIE 1976),a cobertura AdobeRGB é 99%( baseada na CIE 1931 e CIE 1976).

# **Especificações da Resolução**

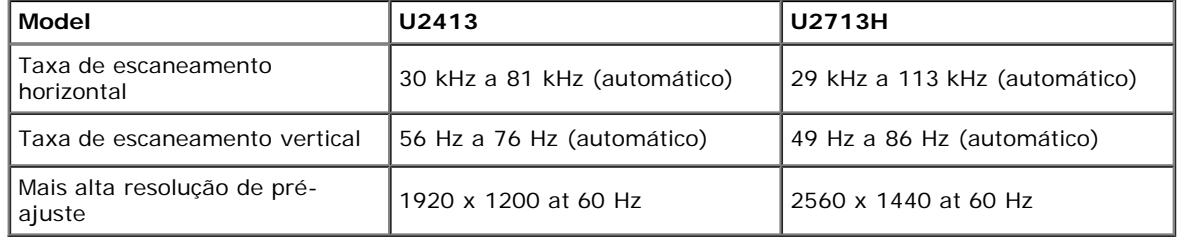

# **Modos de vídeo suportados**

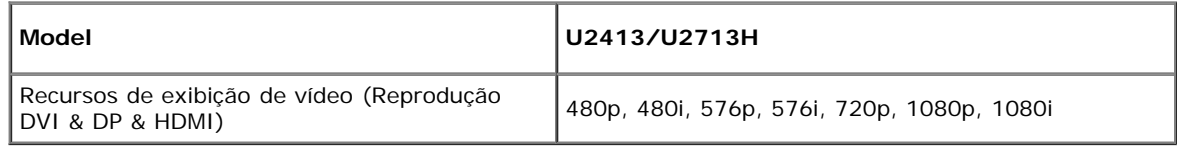

# **Modos de Visualização Pré-ajustadas**

U2413

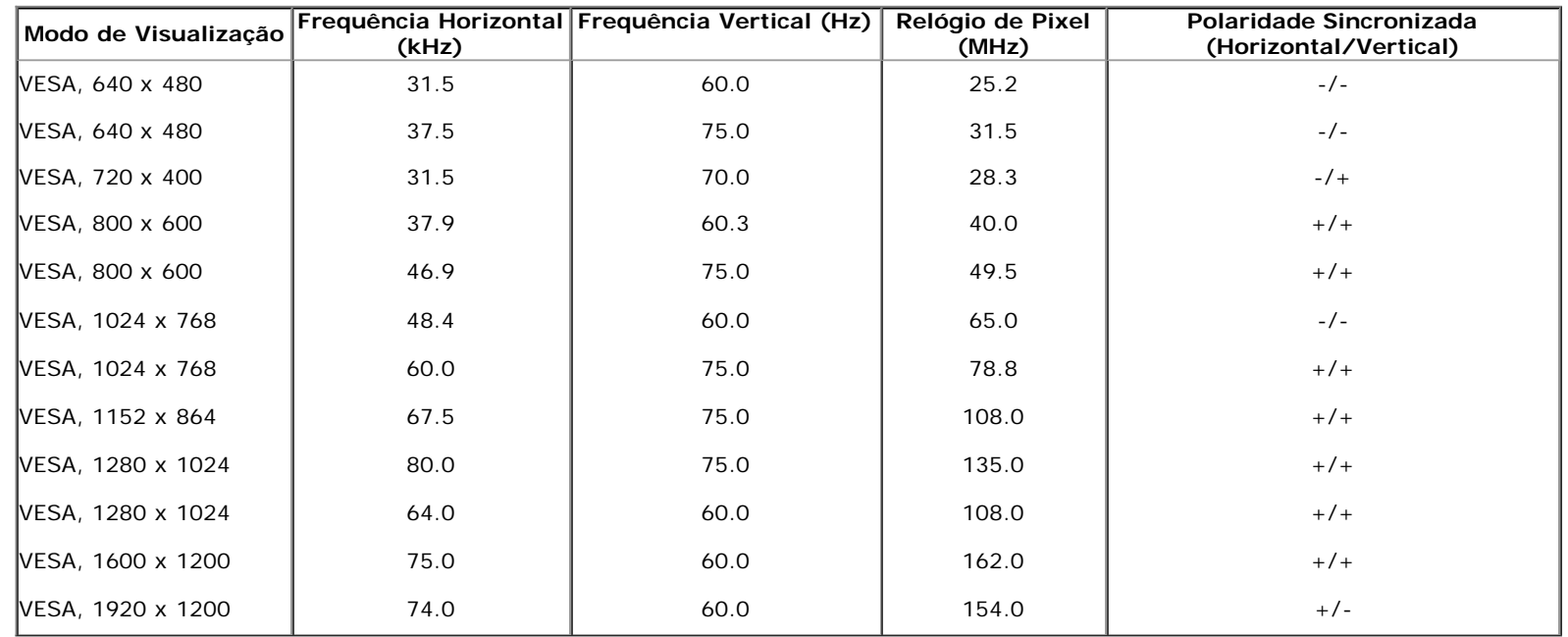

U2713H

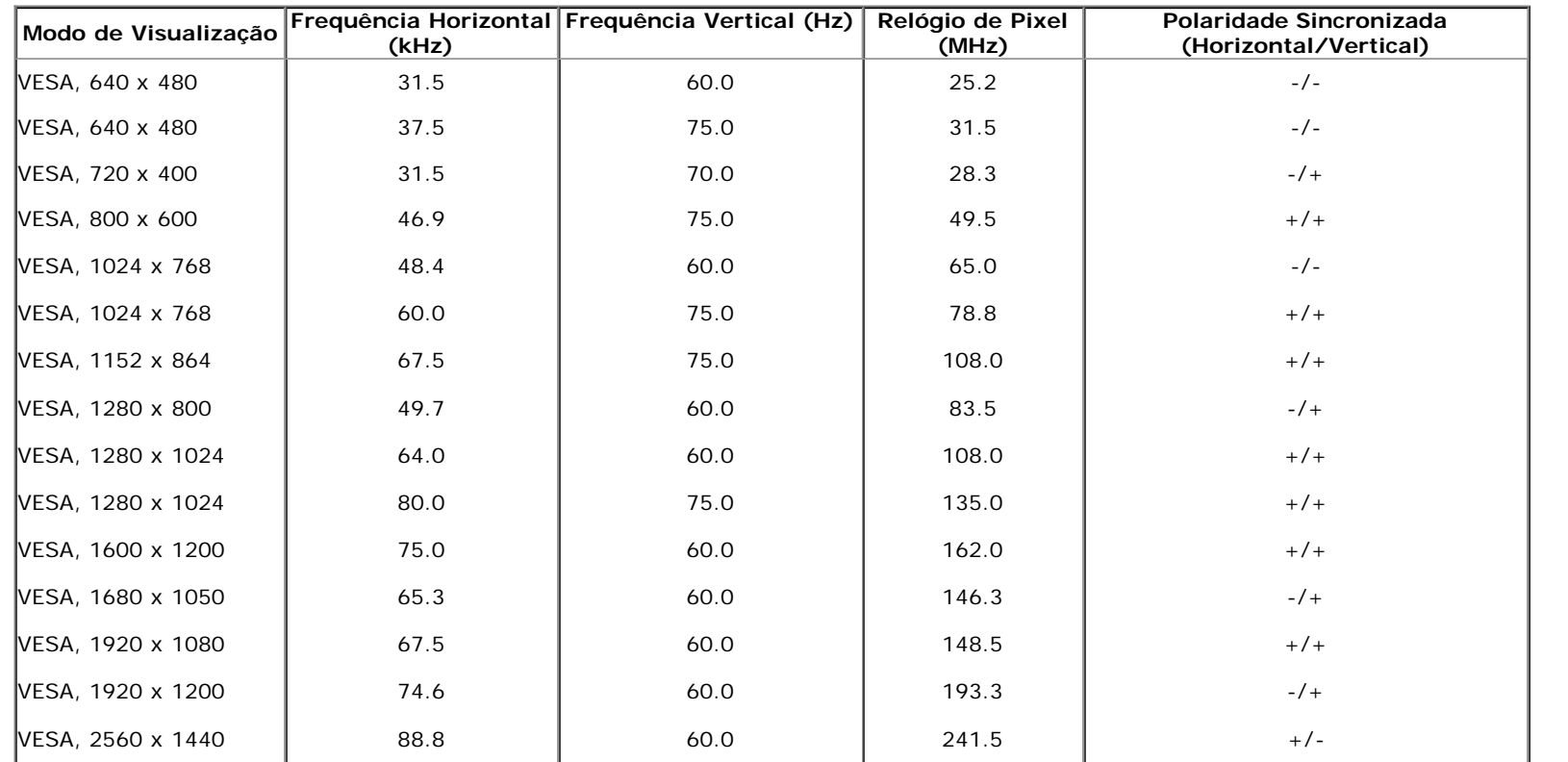

# **Especificações elétricas**

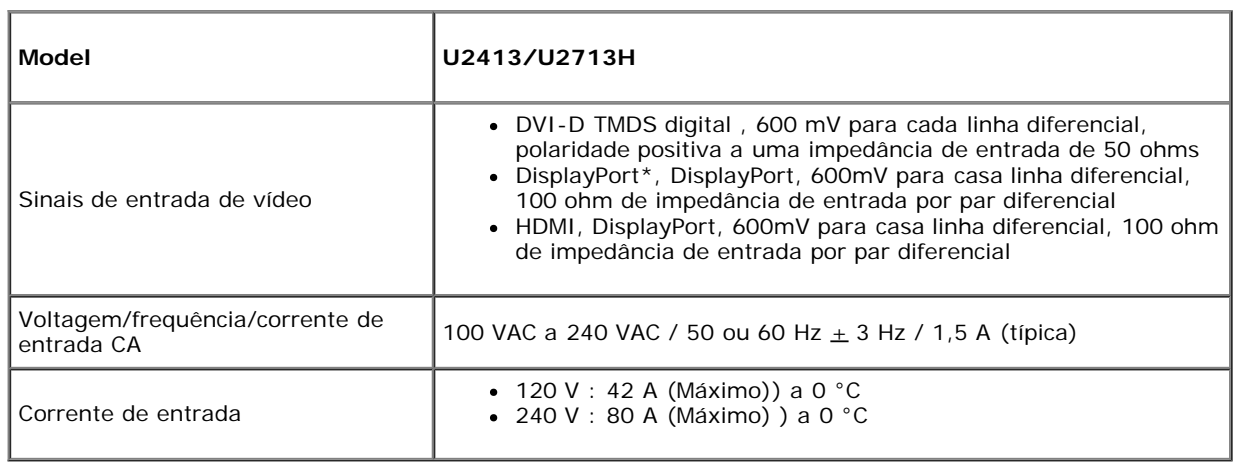

\* suporta DP1.2 (CORE) especificação, inclui HBR2, MST e áudio DP.

#### **Características Físicas**

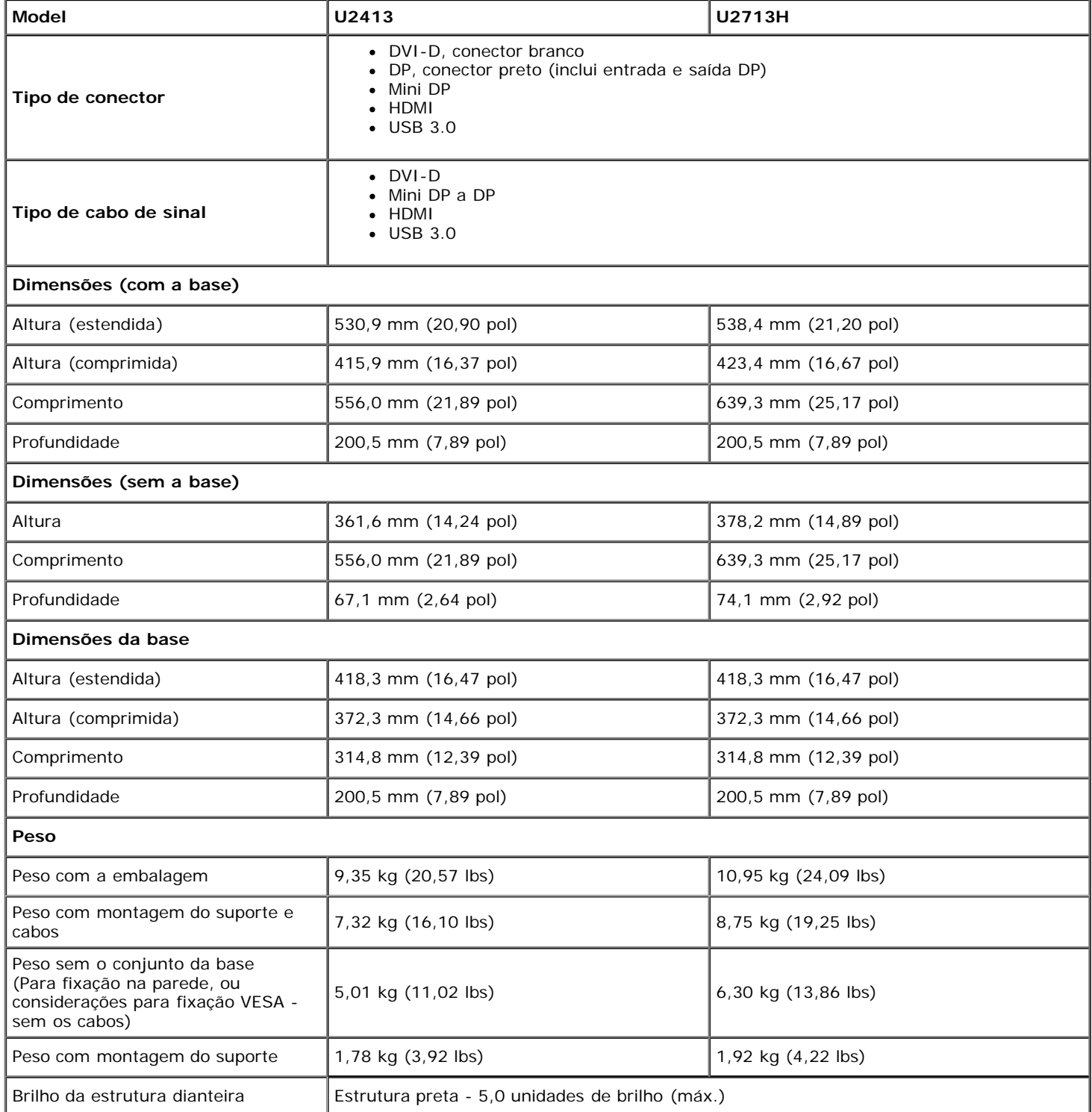

#### **Características de ambiente**

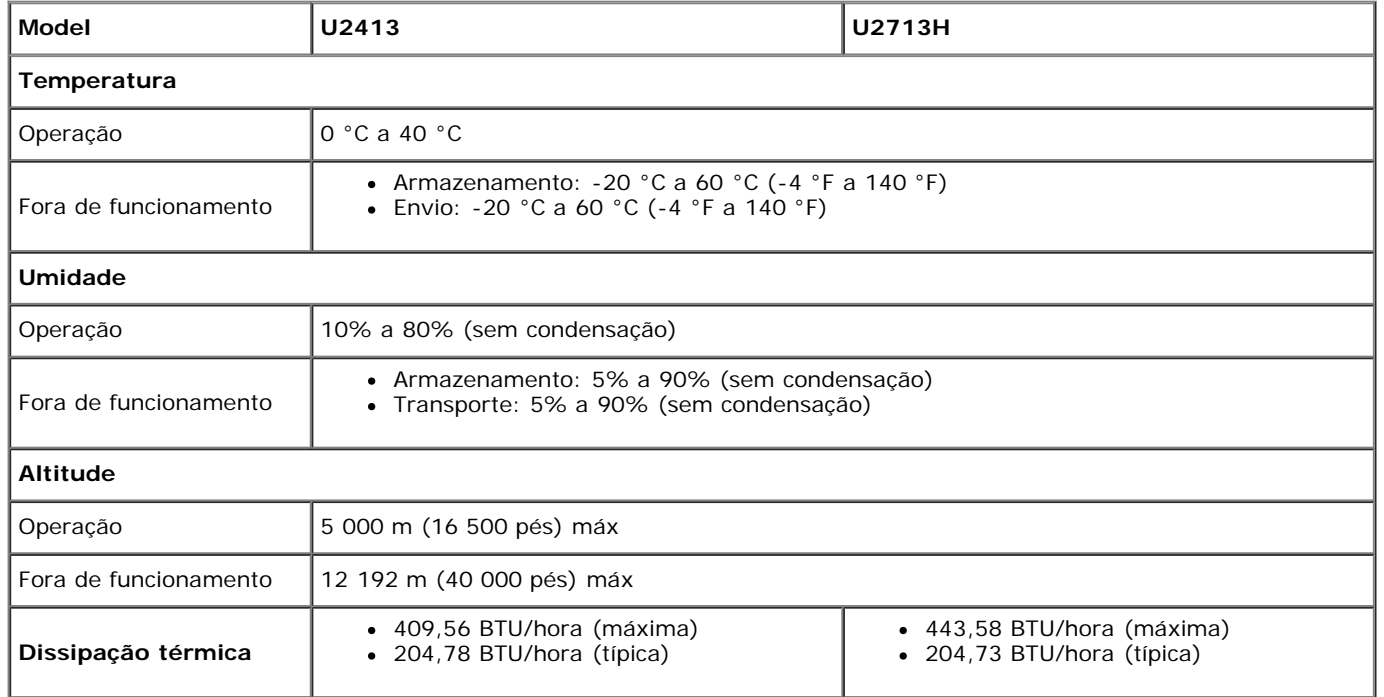

#### <span id="page-14-0"></span>**Modos de Gerenciamento de Energia**

Se você possui uma cartão de vídeo ou software compatível com o padrão DPM™ da VESA instalado no computador, o monitor pode reduzir automaticamente o consumo de energia quando não estiver em uso. Chama-se *modo de economia de energia*\*. Se o computador detectar algum sinal do teclado, mouse ou de outros dispositivos de entrada, o monitor voltará a funcionar automaticamente. A tabela seguinte mostra o consumo de energia e sinaliza esta característica de economia de energia automática:

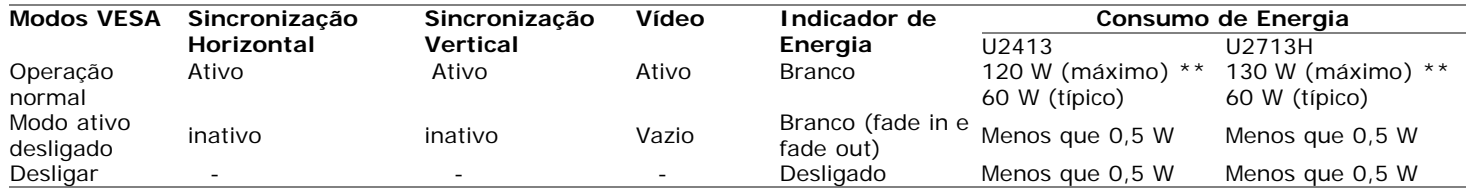

O OSD será a única função no modo de operação normal. Quando qualquer botão é pressionado no modo Ativo-desligado, uma das seguintes mensagens serão visualizadas:

#### Dell U2413/U2713H

Não há nenhum sinal vindo do computador.

Pressione qualquer tecla do teclado ou mexa o mouse para reativá-lo.

Se não houver exibição, pressione o botão monitor agora para selecionar

a fonte de entrada correta no menu Na tela.

 $\frac{1}{2}$ 

Não há nenhum sinal vindo do computador. Pressione qualquer tecla no teclado ou mouse para reativá-lo. Para mudar para uma outra origem de entrada, pressione o botão do monitor novamente.

Ativar o computador e o monitor para obter o acesso ao OSD.

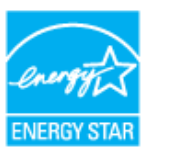

**NOTA:** Este monitor é compatível com **ENERGY STAR**® .

\* Consumo de força zero no modo OFF pode apenas ser alcançado desconectando o cabo de força do monitor.

\*\* Máximo consumo de energia é medido em estado de luminância max, Dell Soundbar, USB e ativo.

# **Conector DVI U2413 Conector DVI U2713H (Link duplo)**

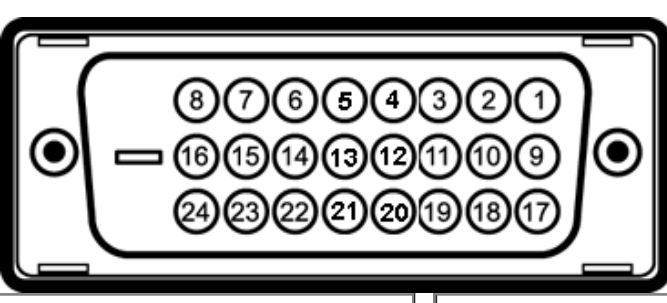

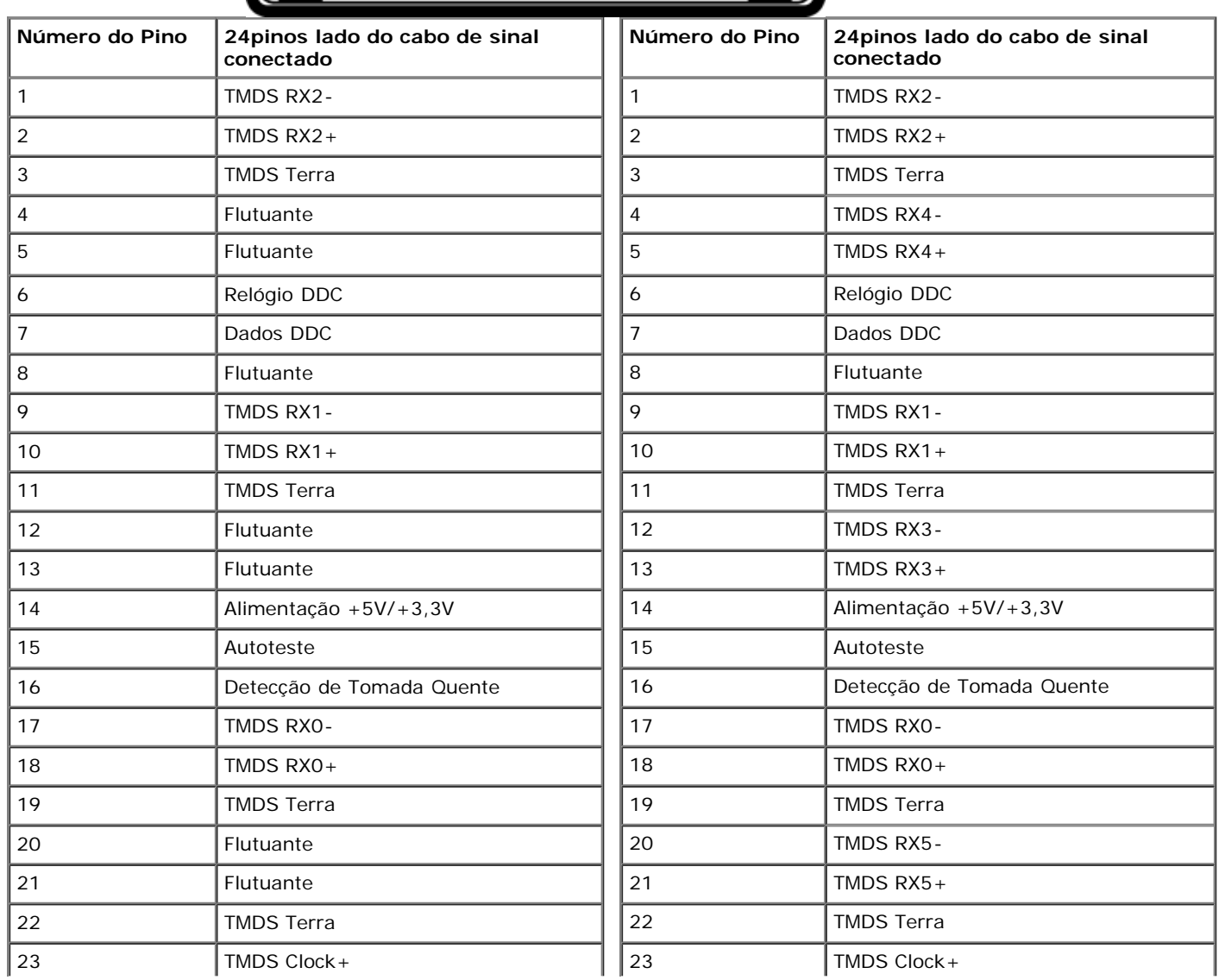

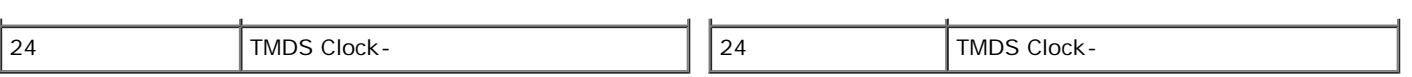

# **Conector DisplayPort (entrada e saída DP)**

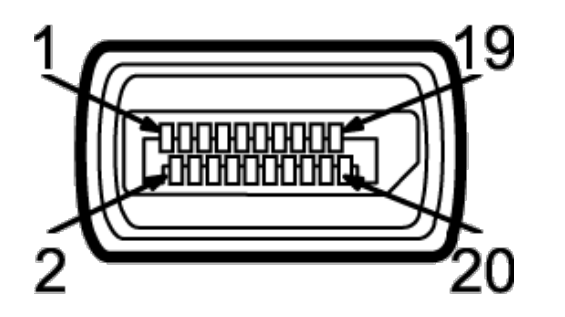

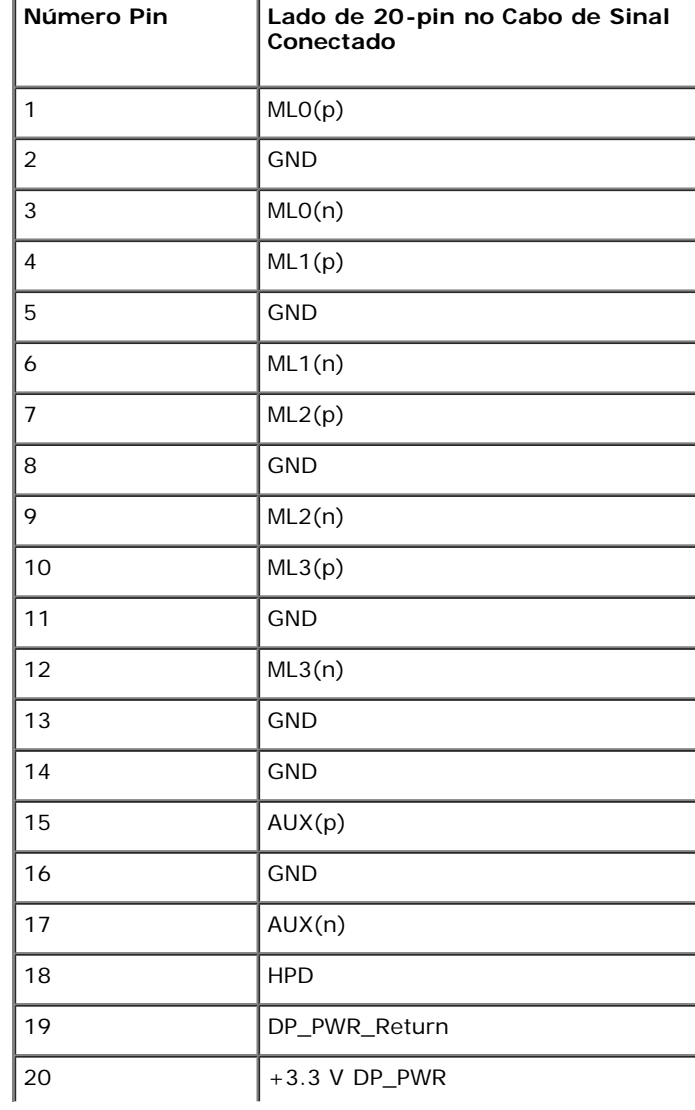

# **Mini Conector DisplayPort**

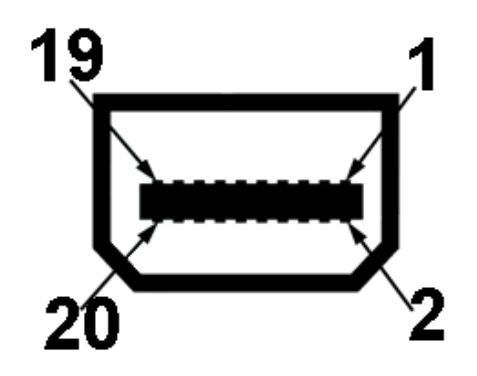

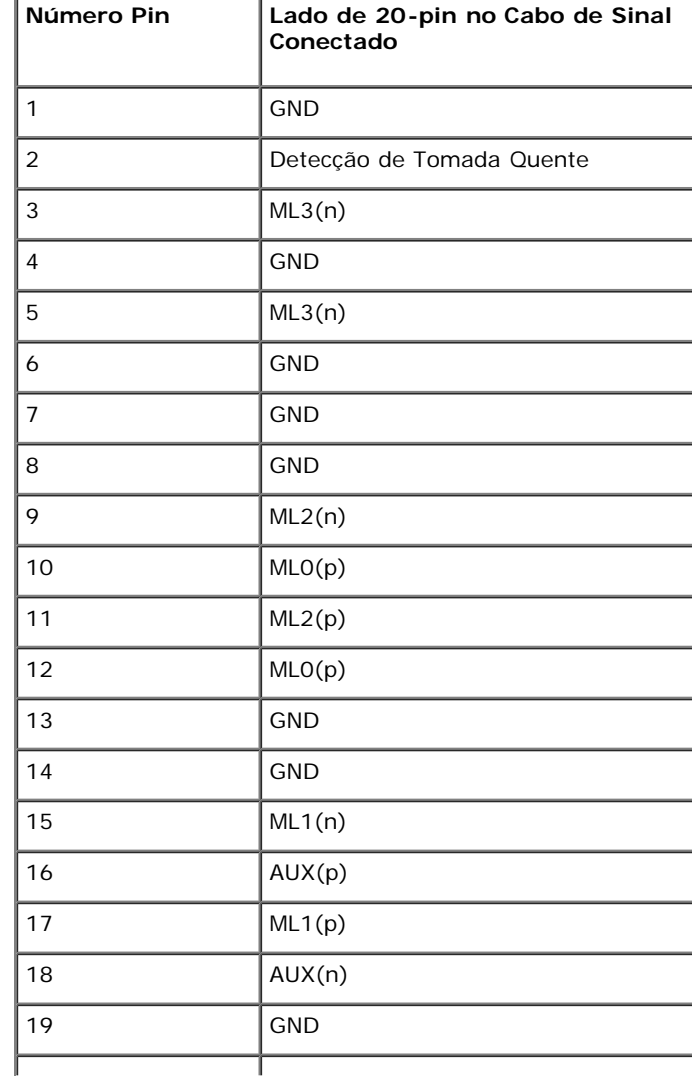

#### **Conector HDMI**

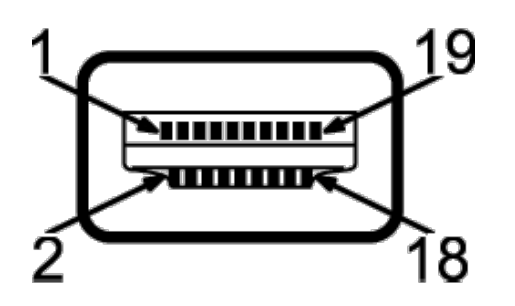

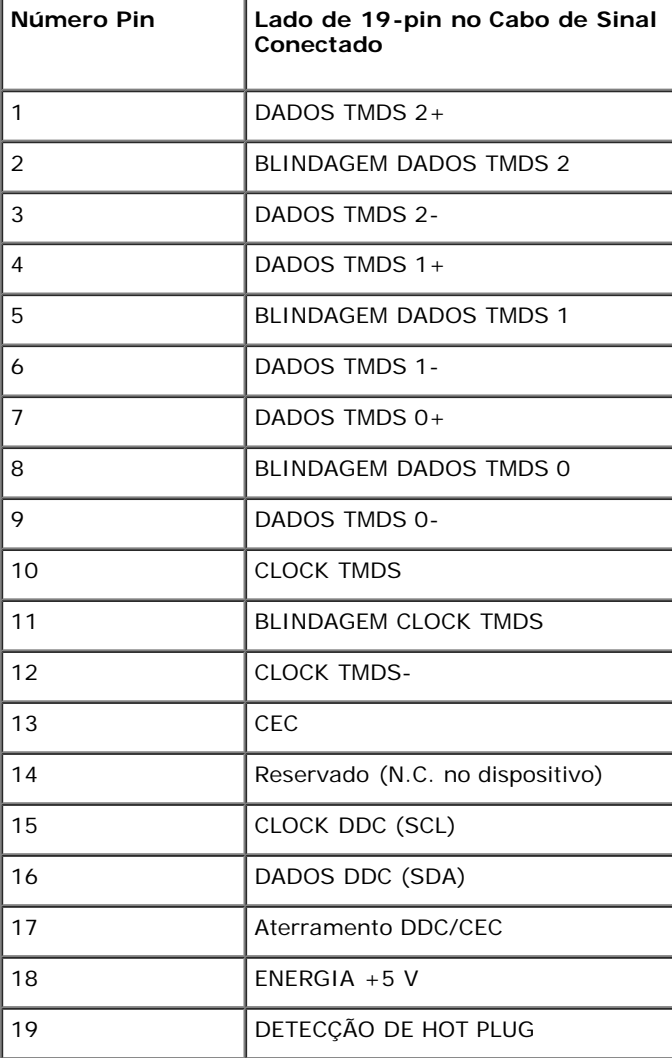

# <span id="page-20-0"></span>**Capacidade Plug and Play**

Você pode instalar o monitor em qualquer sistema compatível Plug and Play. O monitor fornece automaticamente o sistema do computador com seu Dado de Identificação de Visualização Estendida (EDID) utilizando os protocolos de Canal de Dados de Visualização (DDC) para que o sistema possa se configurar e melhorar os ajustes do monitor. A maioria das instalações de monitor ?automática; se desejar, é possível selecionar configurações diferentes. Para mais informações sobre como alterar as configurações do monitor, consulte [Utilização do monitor.](#page-36-0)

# <span id="page-20-1"></span>**Interface Bus Serial Universal (USB)**

Esta seção lhe dá informações sobre as portas USB que estão disponíveis no monitor.

Ø **NOTA:** Este monitor é compatível com Super-Speed USB 3.0.

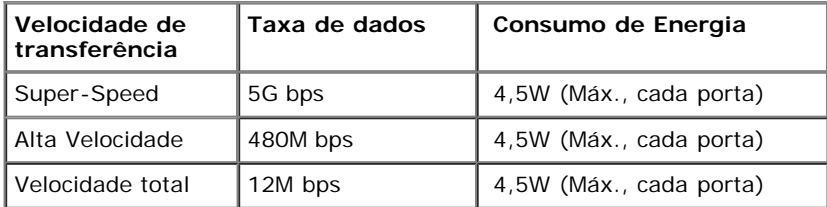

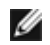

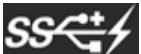

**NOTA:** Até 1.5A na porta de jusante USB (porta com  $SS\leftarrow$  (cone de relâmpago) com dispositivo de conformidade BC1.2.

#### **Conector USB Upstream**

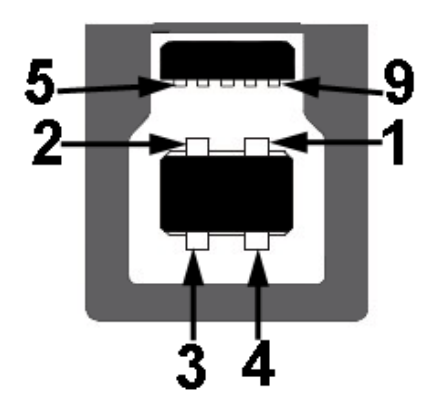

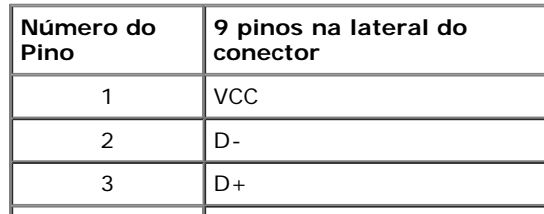

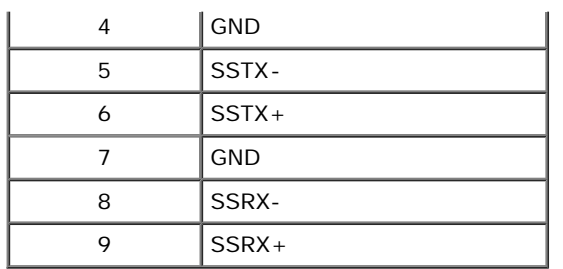

#### **Conector USB Jusante**

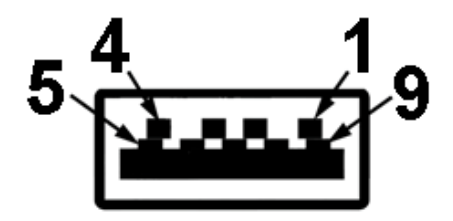

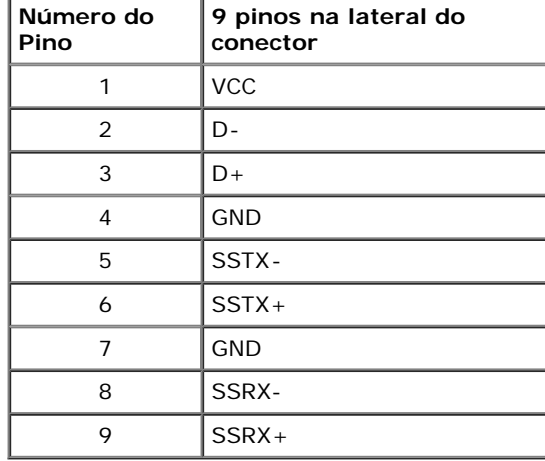

#### **Portas USB**

- 1 a montante posterior
- 4 a jusante -2 na parte posterior; 2 no lado esquerdo

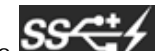

Porta de Carregamento de Força - a mais baixa das duas portas USB no lado esquerdo (porta com o **integamento de relâmpago**); suporta capacidade de carregamento de corrente rápida, se o dispositico é compatível com BC1.2.

**MOTA:** A funcionalidade do USB 3.0 necessita de um computador com capacidade para USB 3.0.

**NOTA:** A interface USB do monitor trabalha apenas quando o monitor está ligado ou em modo de economia de energia. Se você desligar o monitor e depois ligá-lo, os periféricos anexados podem levar alguns segundos para voltar ao funcionamento normal.

# <span id="page-22-0"></span>**Especificações do leitor de cartão**

#### **Visão geral**

- · O leitor de cartão de memória flash é um dispositivo de armazenamento USB que permite ao usuário ler e gravar informações no cartão de memória.
- O leitor de cartão de memória flash é reconhecido automaticamente pelo Microsoft® Windows Vista® ou Windows® 7.
- Uma vez instalado e reconhecido, cada cartão de memória separado (slot) aparece como uma unidade/letra de unidade individual.
- Todas as operações normais com arquivos (copiar, excluir, arrastar e soltar, etc.) pode ser efetuadas com esta unidade.

#### **Características**

O leitor de cartão de memória flash tem as seguintes características:

- Suporta os sistemas operacionais Microsoft® Windows Vista® ou Windows®7.
- Dispositivo de classe de armazenamento em massa (não requer drivers sob o Microsoft® Windows Vista® ou Windows® 7).
- Suporta várias mídias de cartão de memória

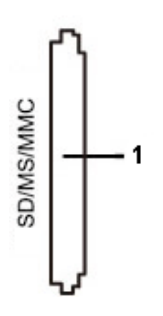

A tabela que se segue indica a ranhura que suporta cada um dos tipos de cartão de memória:

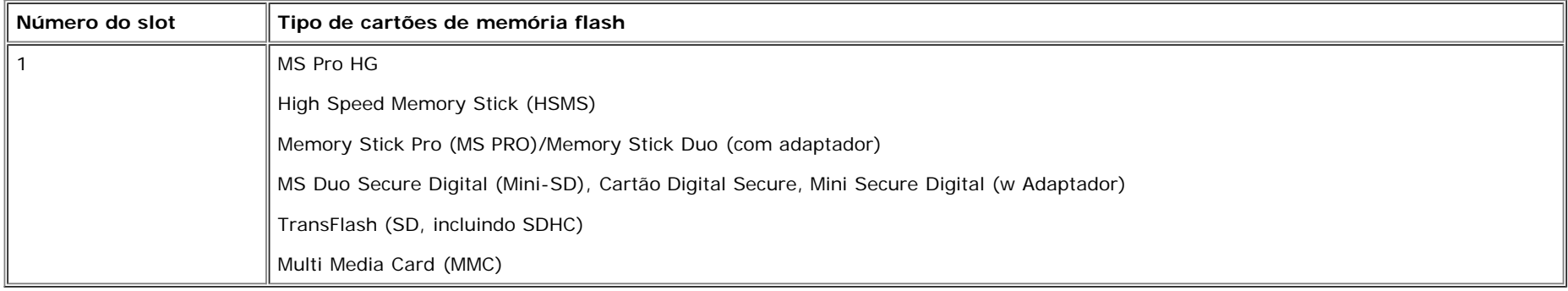

#### **Capacidade de cartão máxima suportada pelo leitor de cartão do U2413/U2713H**

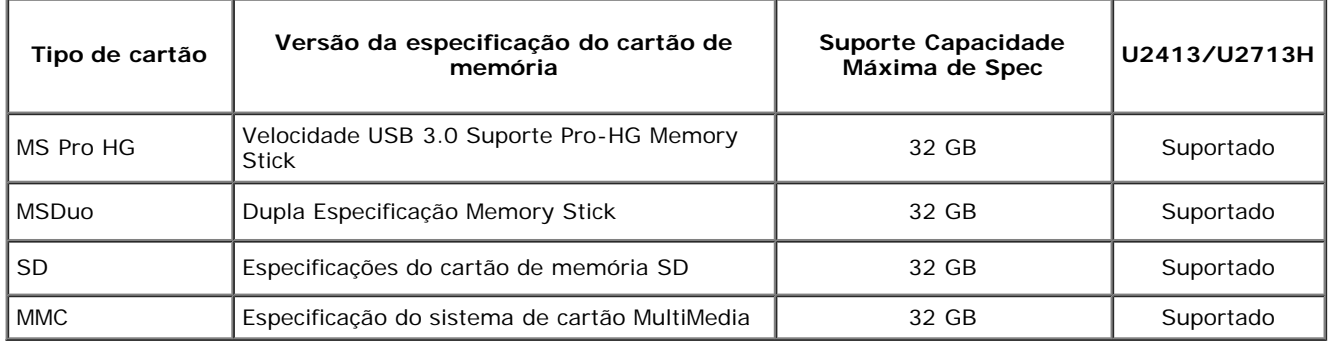

#### **Geral**

Tipo de conexão Dispositivo de alta velocidade USB 2.0/3.0 (compatível com dispositivo de velocidade total USB) Sistemas operacionais suportados Microsoft® Windows Vista® ou Windows® 7.

# <span id="page-23-0"></span>**Qualidade do monitor de LCD e política de pixel**

Durante o processo de fabricação do Monitor LCD, é comum que um ou mais pixels se tornem fixos em um estado imutável, que é difícil de ver e não afeta a qualidade de visualização ou capacidade de uso. Para mais informações sobre os Pixels e Qualidade do Monitor, consulte o site de Suporte da Dell em: **[www.dell.com/support/monitors](http://www.dell.com/support/monitors)** .

# **Diretrizes de manutenção**

#### **Limpando Seu Monitor**

**AVISO: Leia e siga as instruções de segurança antes de limpar o monitor.**

**ALERTA: Antes de limpar o monitor, retire o cabo de energia do monitor da saída elétrica.**

Para as melhores práticas, siga as instruções na lista abaixo ao desembalar, limpar, ou manusear o monitor:

- Para limpar sua tela anti-estática, passe gentilmente com um pano limpo e macio com água. Se possível, utilize um tecido de limpar telas especiais ou solução apropriada para cobertura anti-estática. Não utilize benzina, tiner, amônia, limpadores abrasivos ou ar comprimido.
- Use um pano levemente umedecido com água morna para limpar o monitor. Evite usar detergente porque alguns tipos deixam um filme esbranquiçado no monitor
- Se observar a presença de um pó branco ao desembalar o monitor, limpe-o com um pano.
- Manuseie o monitor com cuidado porque o monitor de cor escura pode ser arranhado e mostrar marcas de riscos brancos mais que um monitor de cor clara.
- Para manter a melhor qualidade de imagem do monitor, use um protetor de tela que se altere dinamicamente e desligue o monitor quando não estiver em uso.

# <span id="page-24-0"></span>**Ajustando o monitor**

**Guia do usuário do monitor Dell™ U2413/U2713H**

- ۰ Anexando um Suporte
- Conectando o monitor
- O Organizando seus Cabos
- Anexando o Soundbar Dell AX510/AY511 (Opcional) ۰
- 0 Removendo o Suporte do Monitor
- 0 Montagem de Parede (Opcional)

#### **Anexando um Suporte**

- **NOTA:** O suporte é retirando quando o monitor é enviado da fábrica.
- **A NOTA:** Para configurar um suporte, veja o guia de configuração para instruções.

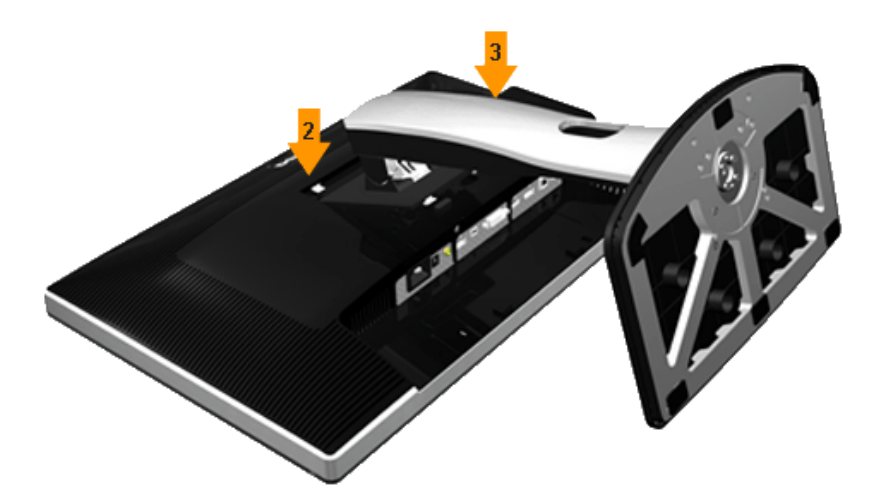

Para fixar a base do monitor:

- 1. Remova a tampa e coloque o monitor sobre a mesma.
- 2. Encaixe as ranhuras na parte posterior do monitor com os dois pinos na parte superior do suporte.
- 3. Pressione o suporte até que ele fique encaixado no lugar.

# **Conectando Seu monitor**

**ALERTA:** Antes de iniciar qualquer procedimento desta seção, siga as instruções de segurança.

Para conectar seu monitor ao computador:

- 1. Desligue seu computador e desconecte o cabo de energia.
- 2. Conectar o cabo conector de visualização branco (DVI-D digital) ou preto (Porta de visualização/Mini DP/HDMI) na porta de vídeo correspondente, na parte posterior de seu computador. Não usar os quatro cabos no mesmo computador. Usar todos os cabos apenas quando eles estiverem conectados as quatro computadores diferentes com sistemas de vídeo apropriados.

#### **Conectando o cabo DVI branco**

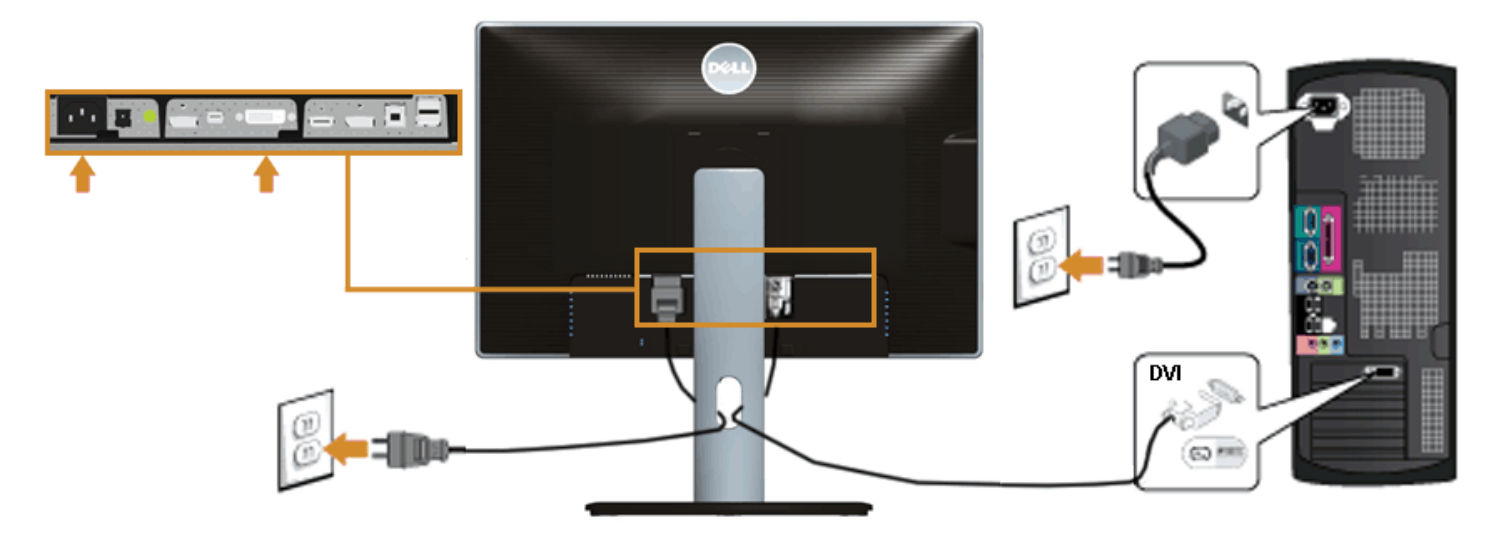

#### **Conectando o cabo do DisplayPort preto (Mini DP a DP)**

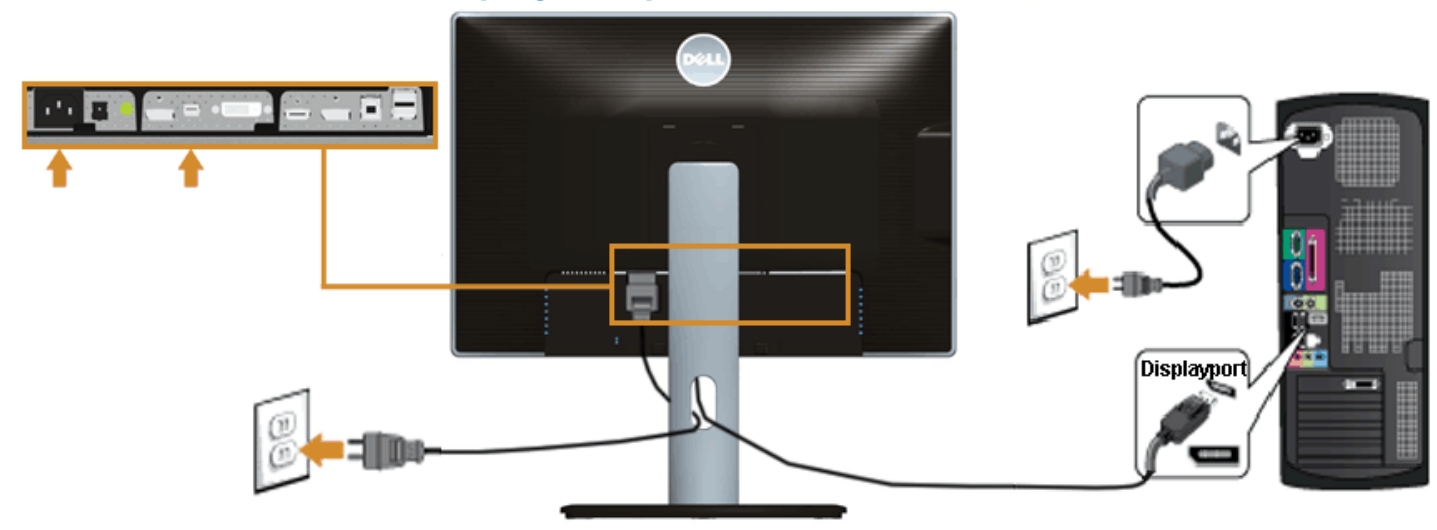

# **Conectando o cabo do DisplayPort preto (DP a DP)**

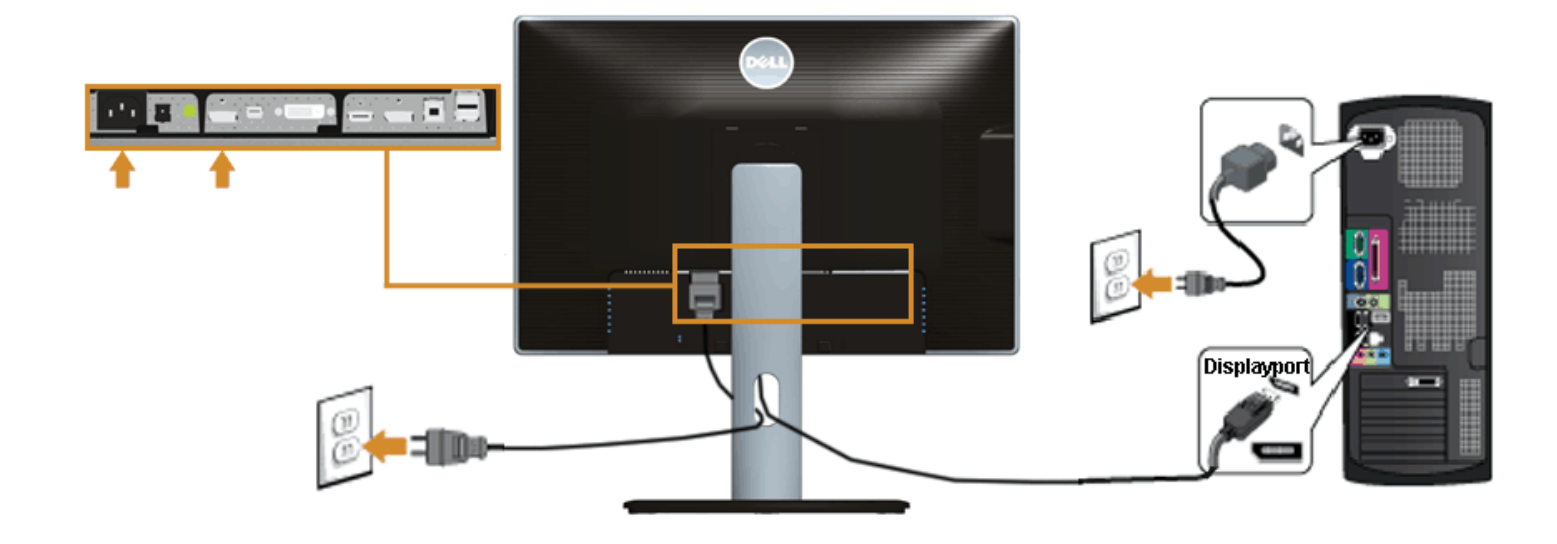

# **Conectando o cabo HDMI preto**

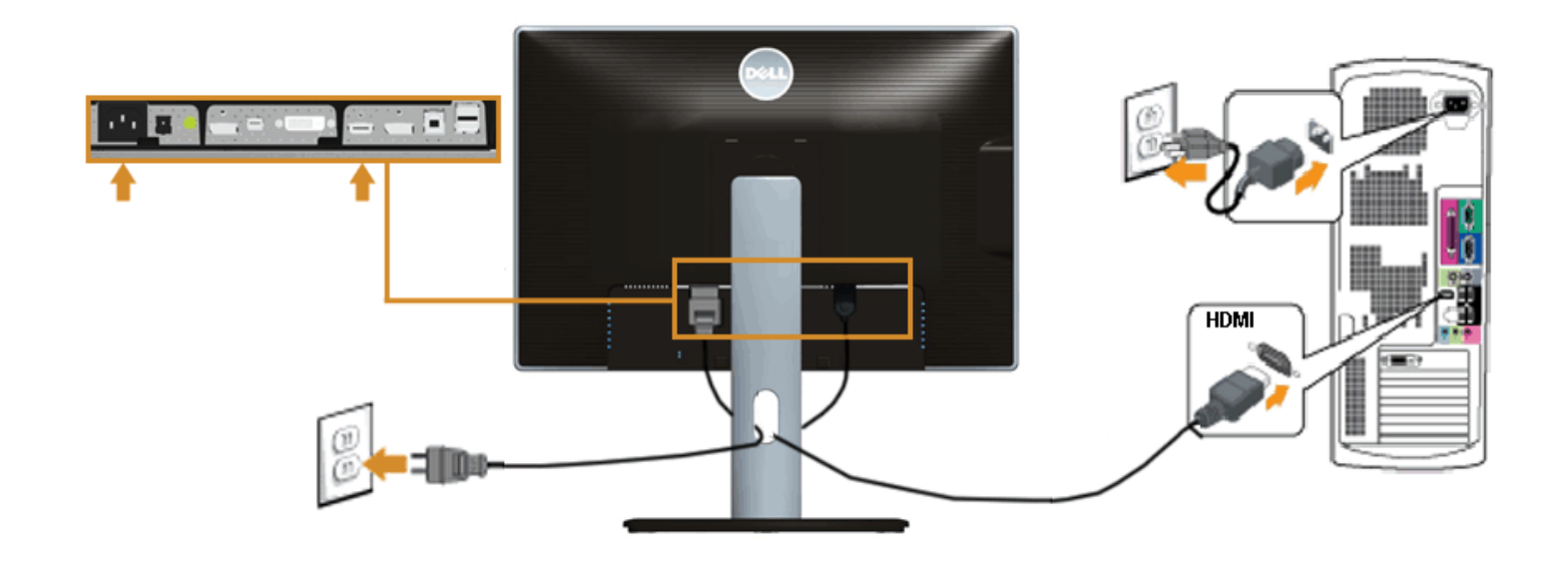

#### **Conectando ao Monitor para a função DP Transporte Multi-Stream (MST)**

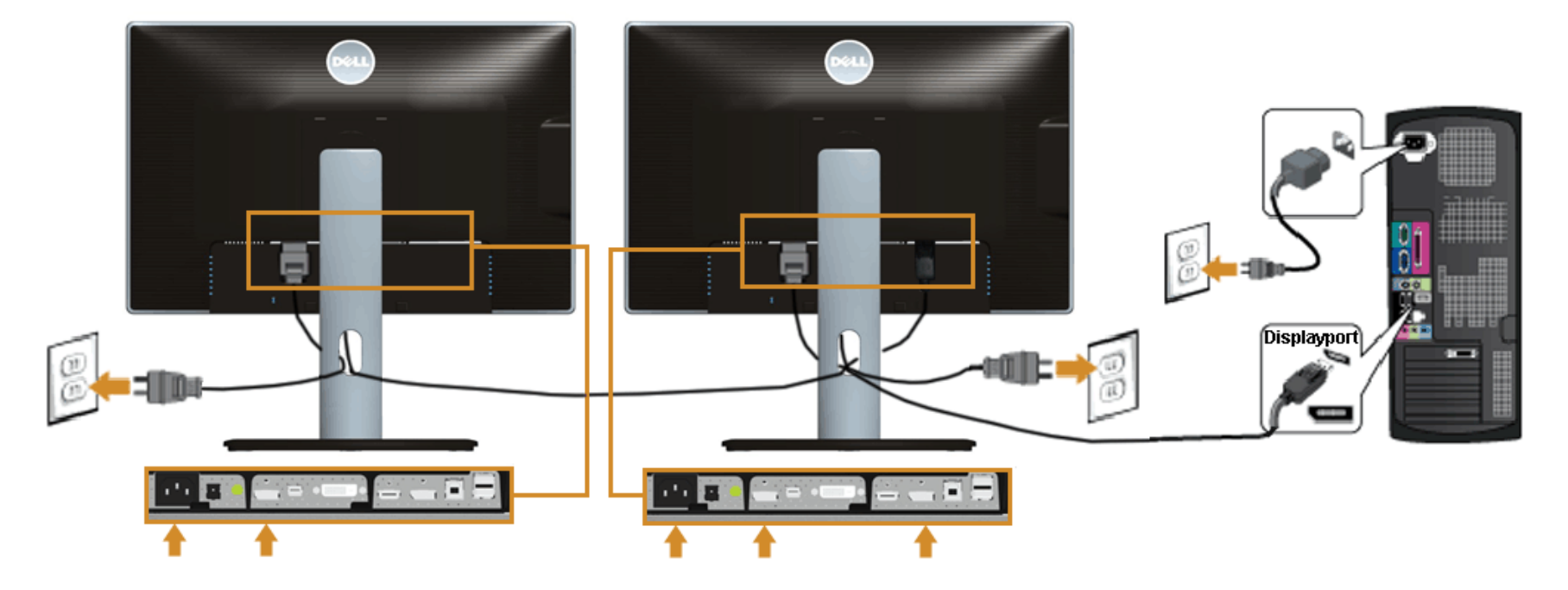

Ø **NOTA:** U2413 / U2713H soporta a característica DP MST. Para usar esta característica, seu Cartão de Gráficos PC deve ser certificado para DP1.2 com opção MST.

O padrão fora do ajuste de fábrica no U2413/U2713H é DP 1.1a.

Para habilitar a conexão MST, por favor, use apenas o cabo DP como fornecido na caixa (ou outro cabo certificado DP1.2) e mude o ajuste DP em DP1.2 executando os passos abaixo:

A) O monitor é capaz de mostrar o conteúdo

1. Use o botão OSD para navegar em Ajustes do Monitor

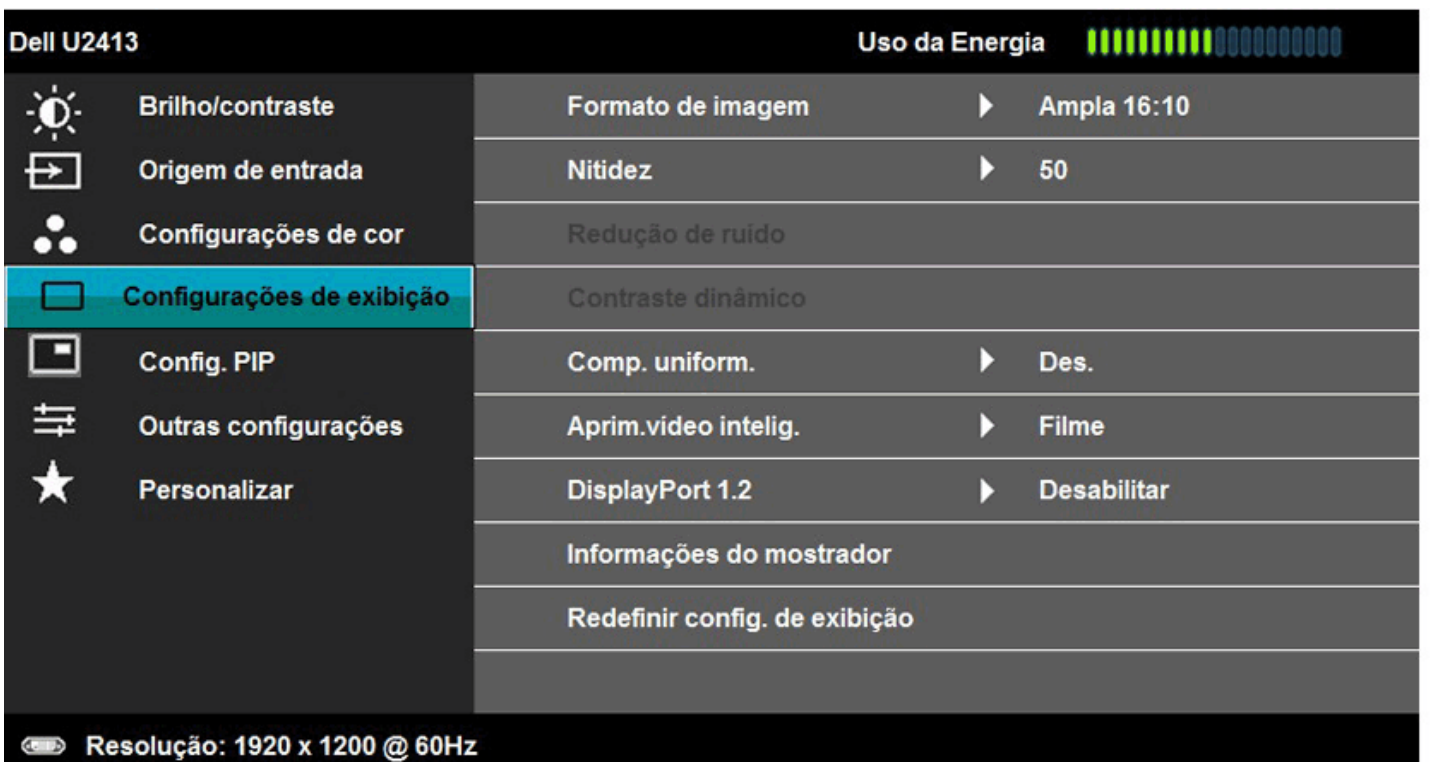

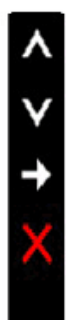

2. Vá para seleção de DisplayPort 1.2

3. Selecione Habilitar ou Desabilitar, quando se aplicar

4. Siga a mensagem da tela para confirmar a seleção de DP1.2 ou DP1.1a

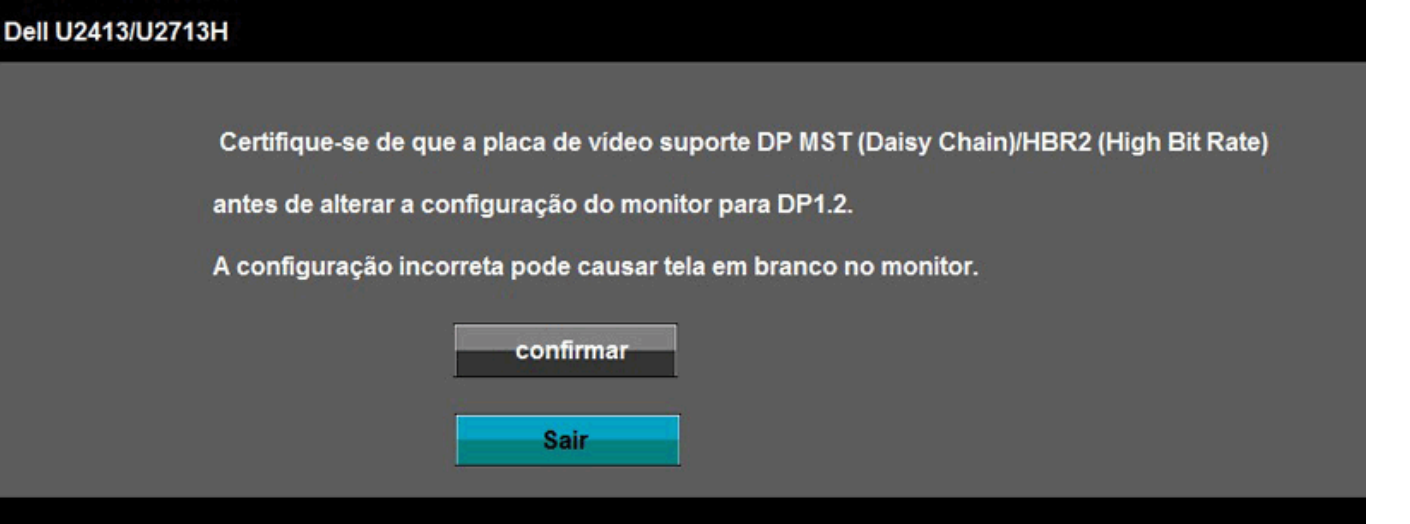

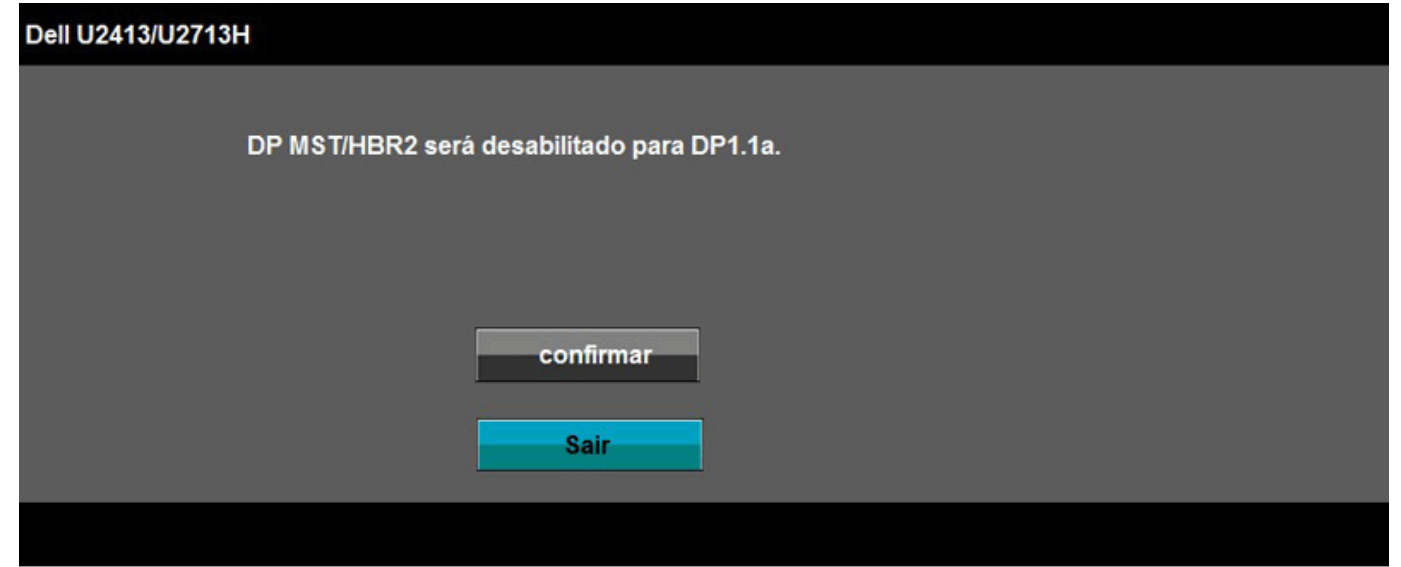

- B) O monitor falha ao mostrar qualquer conteúdo (tela em branco)
- 1. Pressionar o botão OSD para chamar o menu OSD na Fonte de Entrada

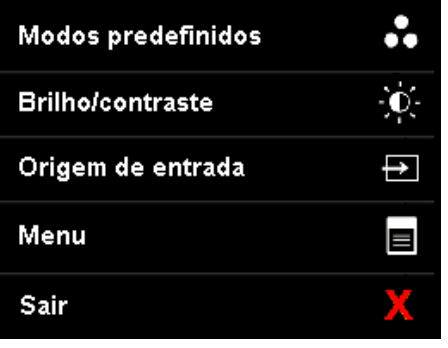

2. Use o botão ou vecha para evidenciar "DisplayPort" ou "Mini DisplayPort"

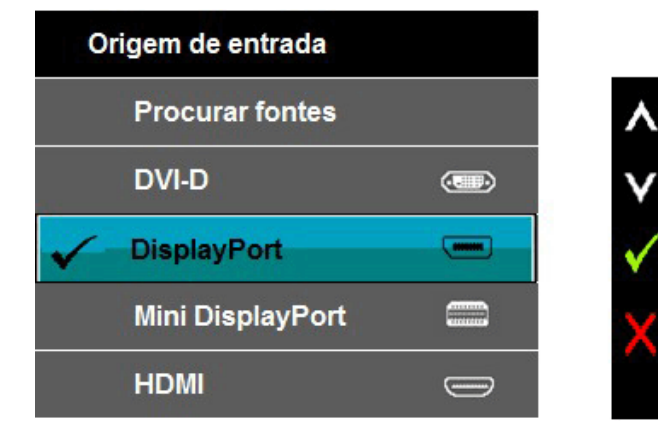

3. Pressione e segure a tecla  $\blacktriangleright$  por aprox. 8 seg.

4. A mensagem de configuração de DisplayPort será exibida:

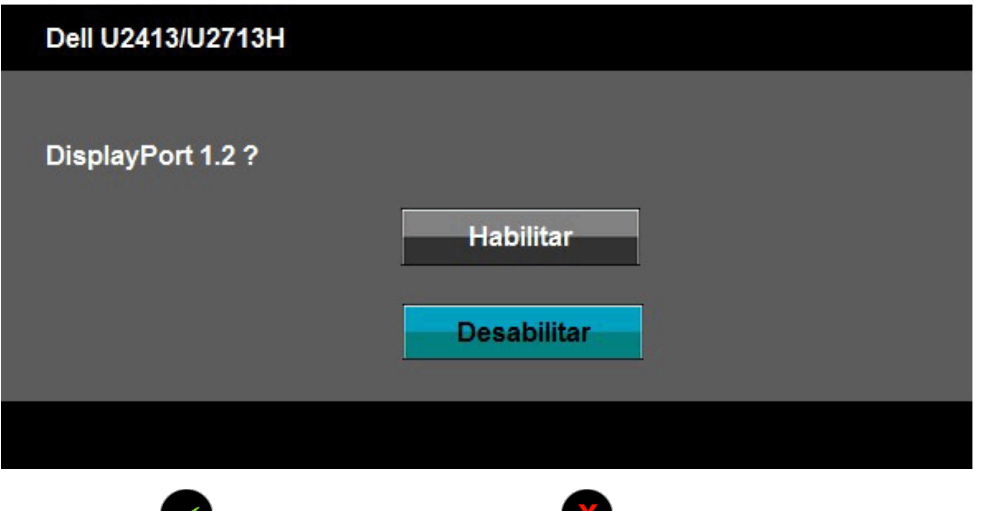

5. Use o botão para habilitar DP 1.2 ou o botão para sair sem realizar qualquer mudança

Repita os passos acima para mudar o ajuste de volta para DP 1.1a, se necessário.

**AVISO:** Os Gráficos são utilizados apenas para propósito de ilustração. A aparência do computador pode variar.

### **Conectando o cabo USB 3.0**

Depois de você terminar a conexão do cabo DVI/Mini DP/DP/HDMI, siga o procedimento abaixo para conectar o cabo USB 3.0 no computador e completar o ajuste do seu monitor:

- 1. Conecte o cabo USB 3.0 a montante (cabo fornecido) à porta a jusante do monitor e depois a porta USB 3.0 apropriada em seu computador (veja visualização [inferior](#page-9-0) para detalhes).
- 2. Conecte os periféricos USB 3.0 às portas a montante USB 3.0 do monitor.
- 3. Conecte os cabos de energia para seu computador e monitor em uma saída próxima.
- 4. Ligue seu monitor e computador. Se o seu monitor visualiza uma imagem, a instalação está completa. Se não visualizar nenhuma imagem, veja [Resolvendo Problemas.](#page-63-0)
- 5. Utilize um suporte para cabos no suporte do monitor para organizar os cabos.

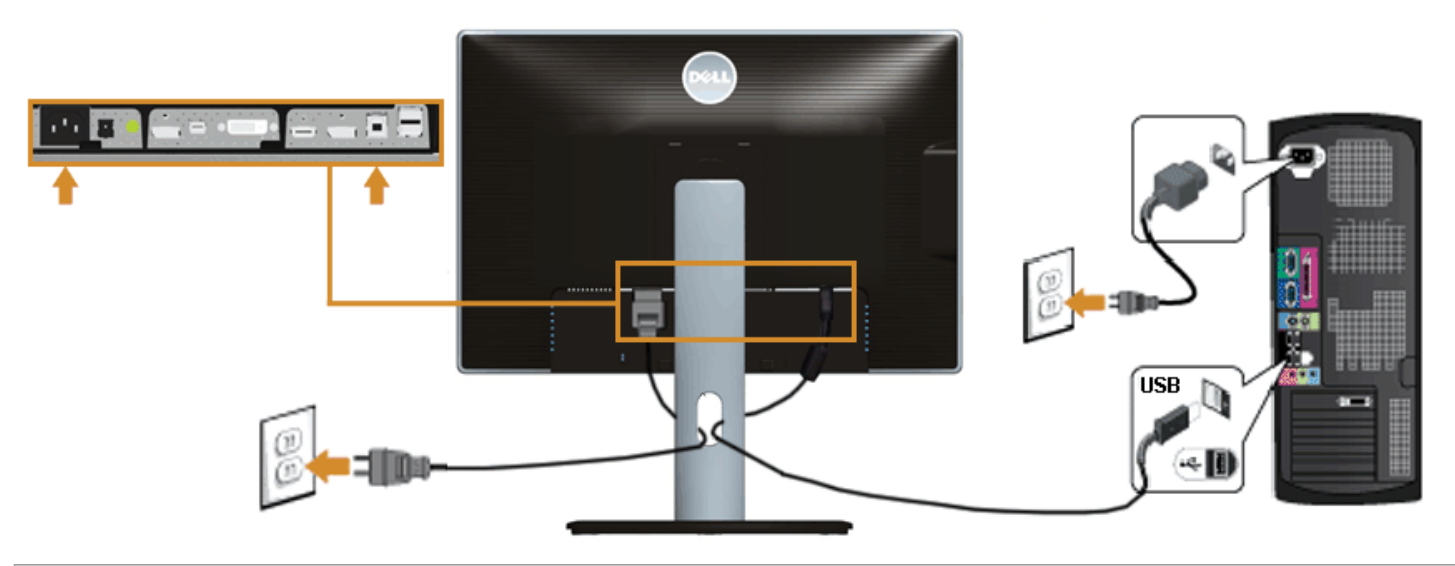

# **Organizando seus Cabos**

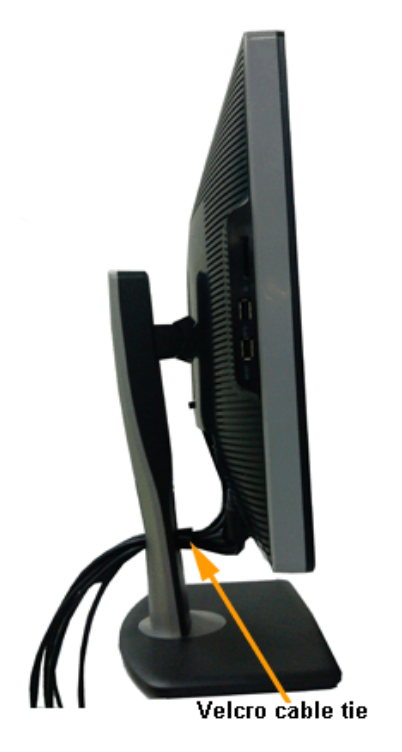

Depois de anexar todos os cabos necessários ao seu monitor e computador, Veja Conectando Seu Monitor para anexar um cabo,) utilize o slot de gerenciamento de cabos para organizar todos os cabos como mostrado acima.

# **Anexando o Soundbar Dell AX510/AY511 (Opcional)**

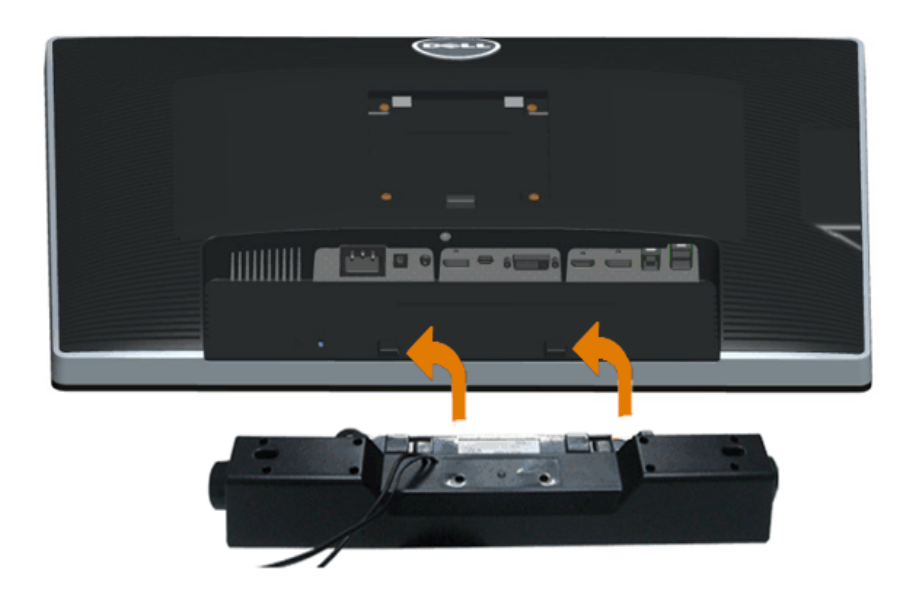

- **AVISO:** Não utilize qualquer aparelho além do Dell Soundbar. Δ
- **NOTA:** A saída +12V CA do Conector de Energia do Soundbar é opcional apenas para Soundbar Dell. Ø
- 1. Na parte posterior do monitor, anexe o Soundbar alinhando os dois slots com os dois pinos na parte posterior inferior do monitor.
- 2. Deslize o Soundbar para a esquerda até que encaixe no lugar.
- 3. Conecte o soundbar ao soquete de saída CD de Energia de Áudio (veja visualização [inferior](#page-9-0) para detalhes).
- 4. Insira a tomada estéreo mini verde limão da parte posterior do Soundbar na jaqueta de saída de áudio do computador.

## **Removendo o Suporte do Monitor**

**A NOTA:** Para prevenir arranhões na tela LCD enquanto estiver removendo o suporte, certifique-se que o monitor fique posicionado em uma superfície macia e limpa.

**NOTA:** Para configurar um suporte, veja o guia de configuração para instruções.

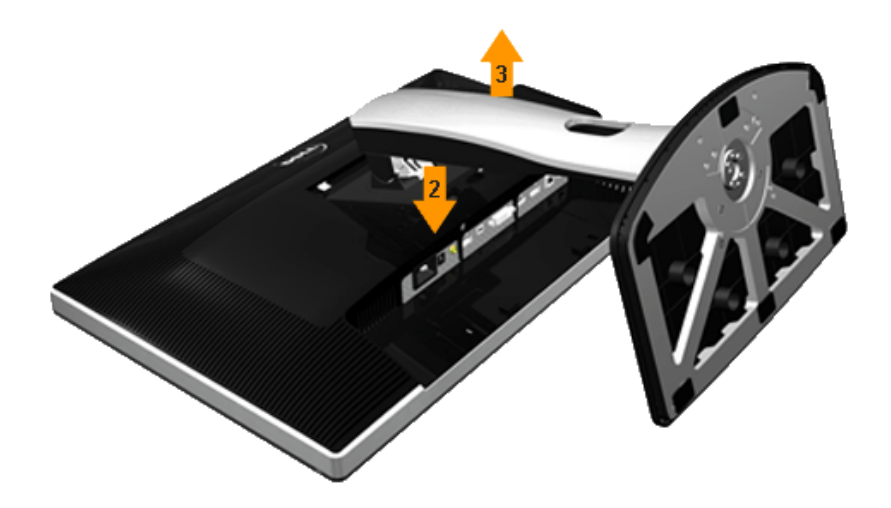

Pare remover o suporte:

- 1. Coloque o monitor sobre uma superfície plana.
- 2. Pressione e segure o botão de libertação do Suporte.
- 3. Puxe e levante o monitor.

#### **Montagem de Parede (Opcional)**

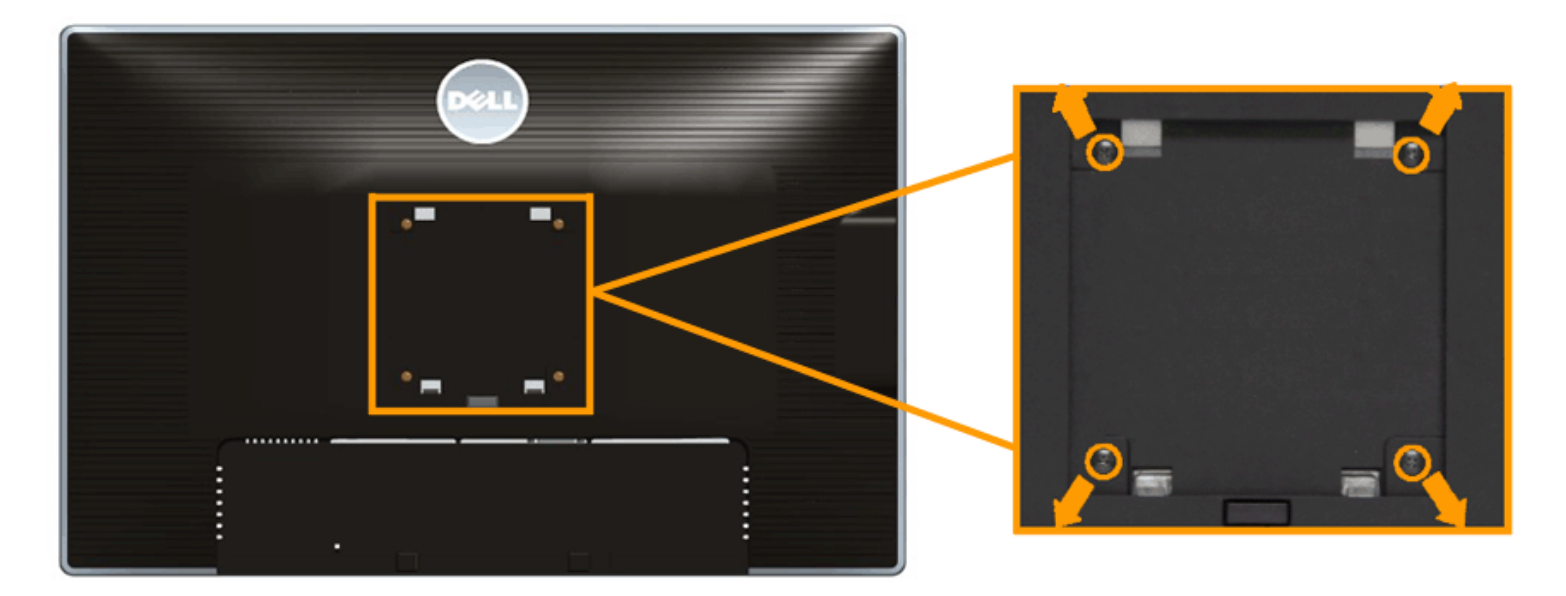

(Dimensão do Parafuso: M4 x 10 mm).

Consultar as instruções que vêm com o kit de montagem de parede compatível com o padrão VESA.

- 1. Colocar o painel do monitor sobre um pano macio ou almofada em uma mesa plana estável.
- 2. Remover o suporte
- 3. Usar uma chave Phillips para remover os quatro parafusos que fixam a tampa plástica.
- 4. Fixar o suporte de montagem do kit de montagem de parede no monitor.
- 5. Montar o monitor na parede, seguindo as instruções que vêm com o kit de montagem de parede.

**A NOTA:** Para usar apenas com o Suporte de Montagem de Parede Listado UL, com capacidade do mancal de carga/peso mínimo de 6,30kg.

[Voltar para Página Índice](#page-1-0)

# <span id="page-36-0"></span>**Operando o Monitor**

**Guia do usuário do monitor Dell™ U2413/U2713H**

- **O** Ligação do monitor
- Usando os controles do painel frontal
- Usando o menu de exibição em tela (OSD)
- Configurando a Resolução Máxima
- Usando o Dell Soundbar
- Usando a Extensão Vertical, Articulação e Inclinação
- Girando o monitor
- Ajustando as Definições de Rotação de Visualização de seu Sistema

#### **Ligação do monitor**

Pressione o botão **O** para ligar o monitor

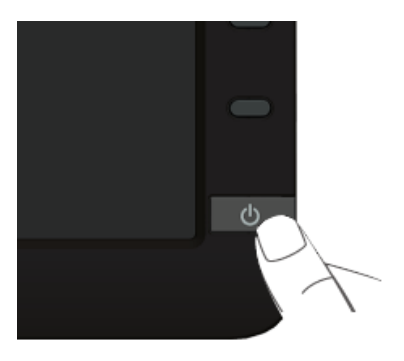

#### **Usando o Painel Frontal**

Use os botões de controle na frente do monitor para ajustar as características da imagem que está sendo visualizada. Conforme você usa os botões para ajustar os controles, o sistema de OSD mostra a alteração dos valores numéricos das característica.

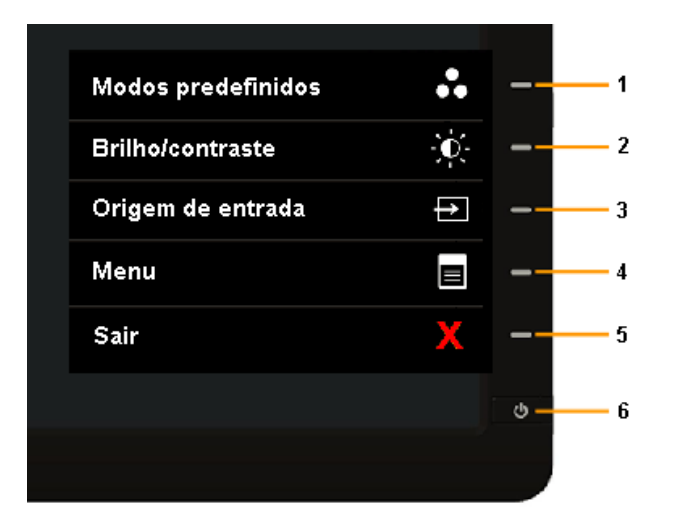

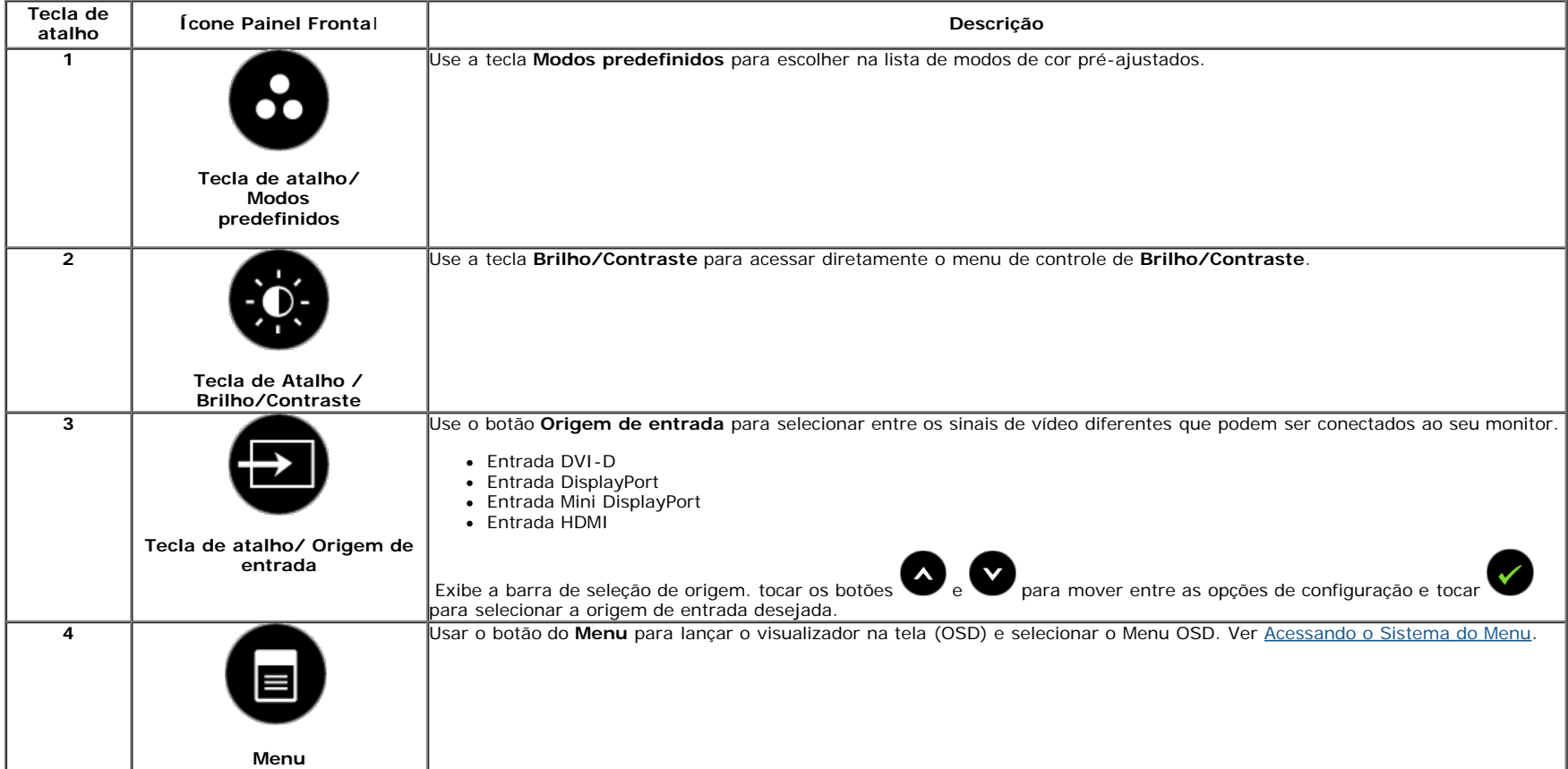

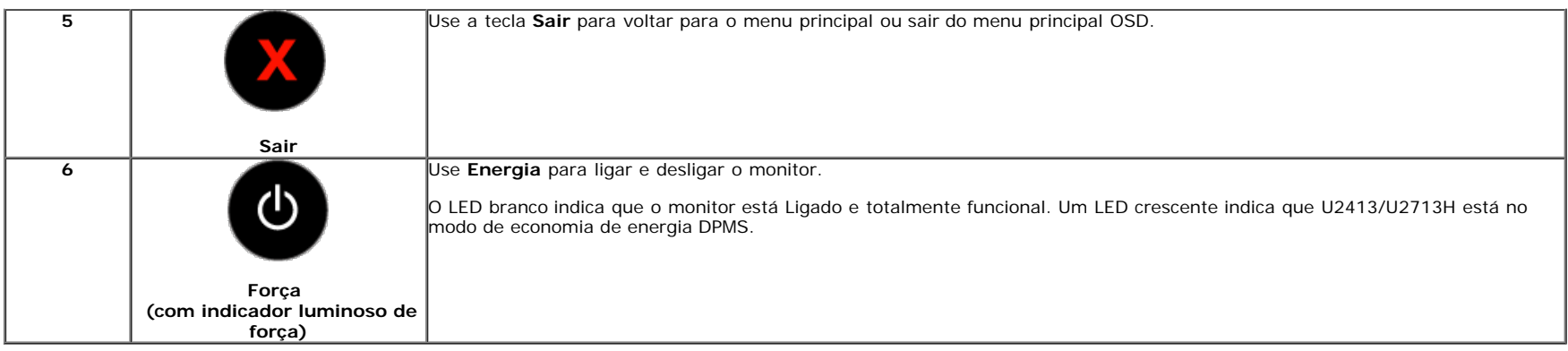

#### **Botão do painel frontal**

[Use os botões](#page-6-1) da frente do monitor para ajustar as configurações da imagem.

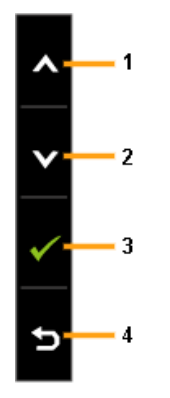

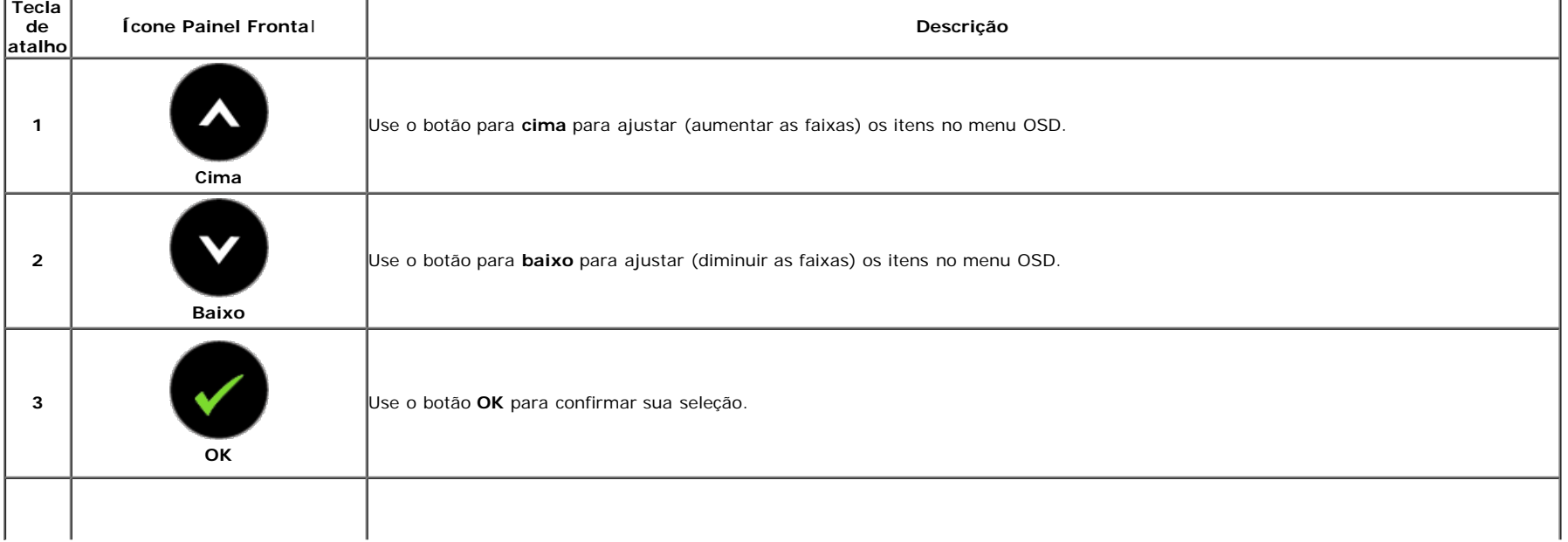

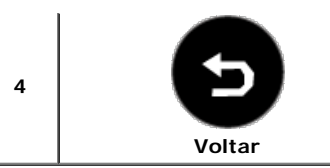

# **Usando o Menu de Visualização na Tela (OSD)**

#### **Acessando o Sistema do Menu**

Ø NOTA: Se você mudar os ajustes e depois também continuar com outro menu ou sair do menu OSD, o monitor automaticamente salva estas mudanças. As mudanças também são salvas, se você mudar os ajustes e depois esperar que o menu OSD desapareça.

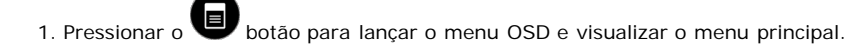

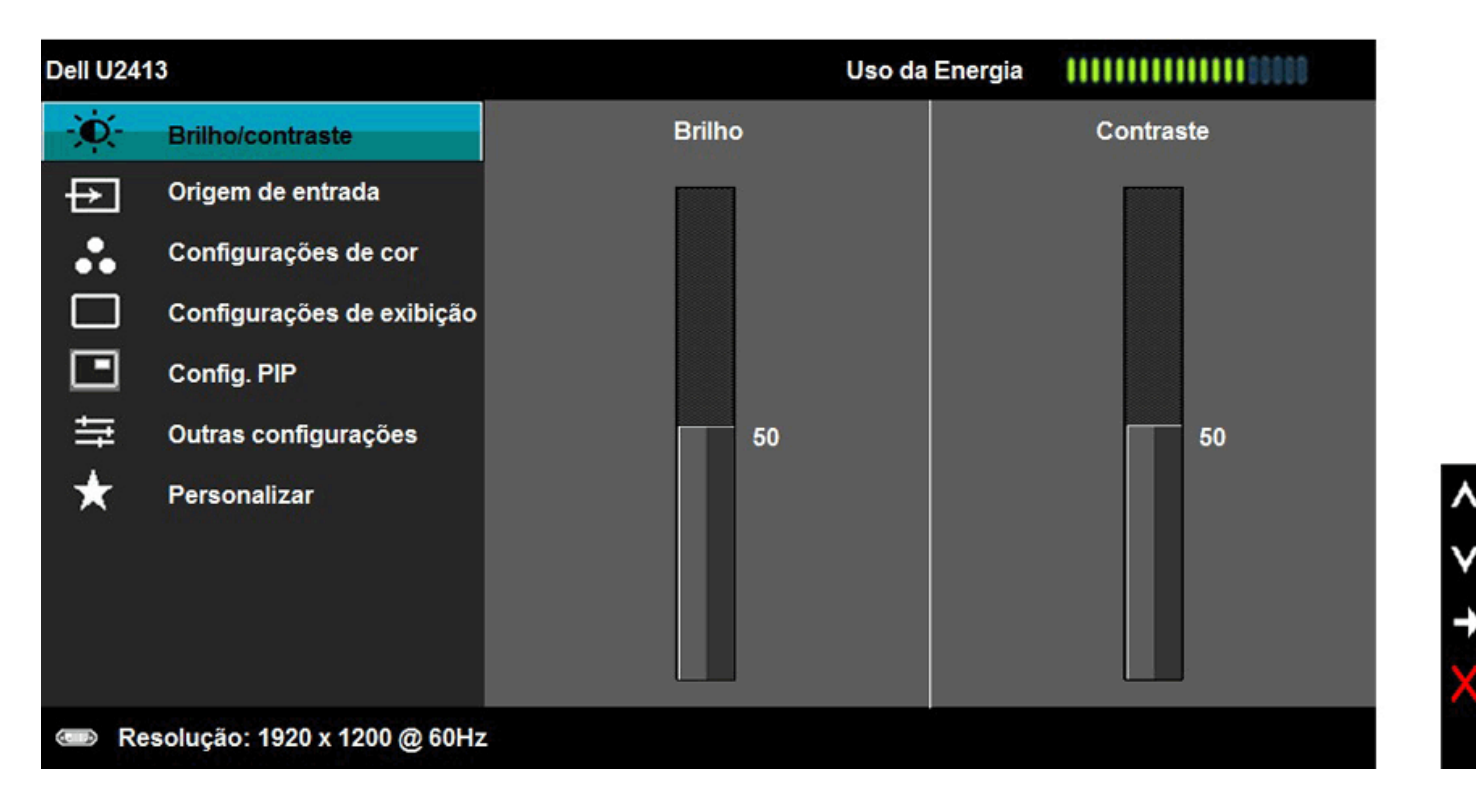

**NOTA:** Para U2413, a resolução máxima é de 1920 x 1200 a 60Hz. Para U2713H, a resolução máxima é de 2560 x 1440 a 60Hz.

2. Pressionar os **botões ve** para se mover entre as opções de ajuste. Se você se mover de um ícone para outro, o nome da opção é evidenciado. Ver a seguinte tabela para uma lista completa de todas as opções disponíveis para o monitor.

4. Pressionar o botão **de para selecionar o parâmetro desejado.** 

5. Pressionar entrar na barra de deslizamento e depois usar os botões e , de acordo com os indicadores no menu, para fazer suas mudanças.

6.Selecionar a opção para retornar ao menu principal ou sair do menu OSD.

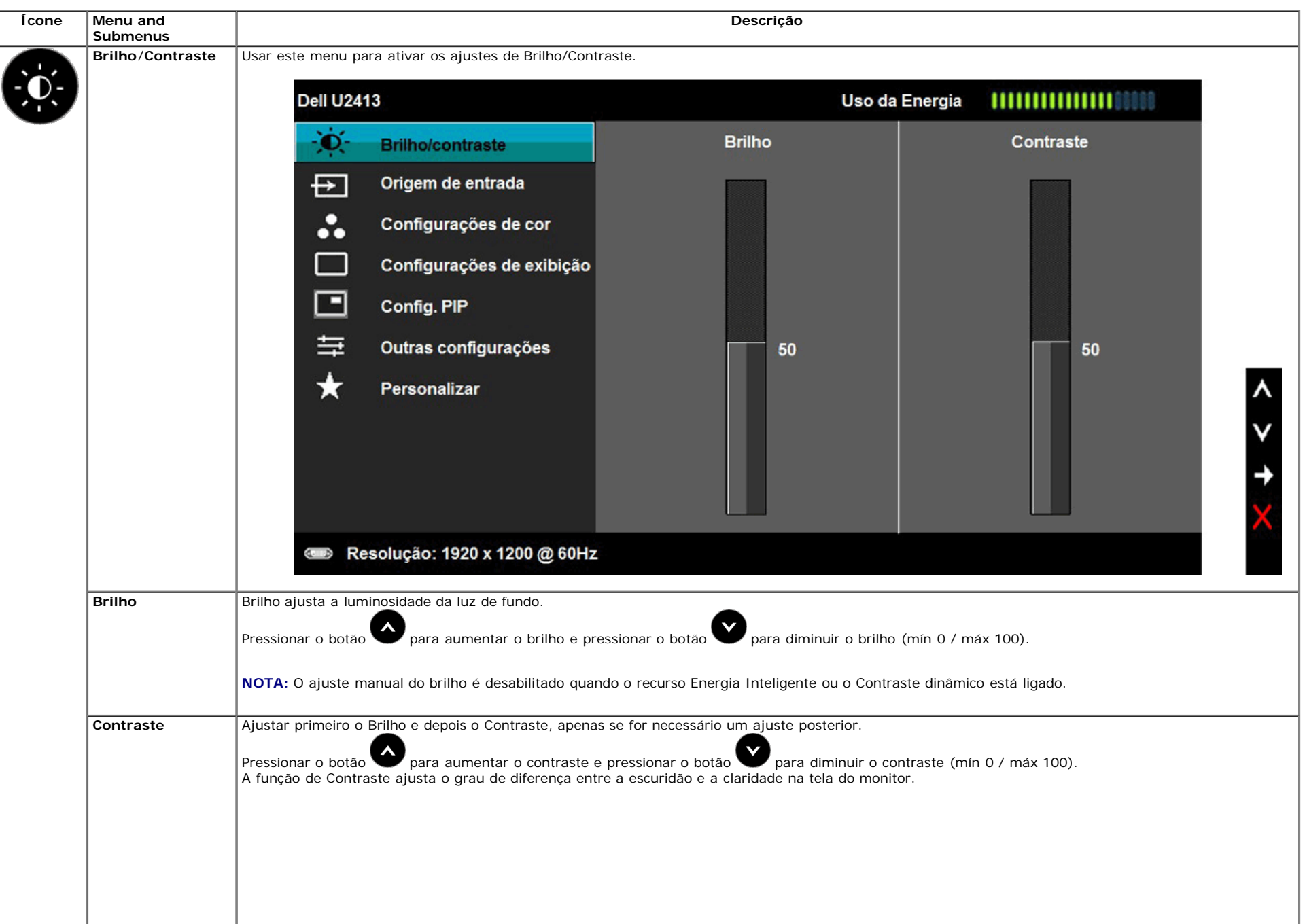

![](_page_41_Picture_87.jpeg)

![](_page_42_Picture_20.jpeg)

![](_page_43_Picture_11.jpeg)

**predefinidos** Quando você seleciona os **Modos predefinidos**, você pode selecionar **Padrão**, **Multimídia**, **Filme**, **Jogo**, **Papel**, **Temp Cor**, **Espaço Cor** ou **Cor personalizada** da lista.

![](_page_44_Picture_107.jpeg)

- **Padrão**: Carrega os ajustes de cor padrão do monitor. Este é o modo de pré-ajuste padrão.
- **Multimídia**: Carrega os ajustes de cor ideais para as aplicações de multimídia.
- **Filme**: Carrega as funções de cor ideais para os filmes.

**Modos**

- **Jogo**: Carrega os ajustes de cor ideais para a maioria das aplicações de jogos.
- **Papel**: Carrega os ajustes ideais para nitidez e brilho para a visualização de texto. Mistura o fundo do texto para simular a mídia de papel, sem afetar as imagens coloridas.
- **Temperatura da Cor .**: Permite que os usuários selecionem a temperatura da cor: 5000K, 5700K, 6500K, 7500K, 9300K e 10000K.
- **Espaço Cores**: Permite que os usuários selecionem o Espaço Cor: Adobe RGB, sRGB, CAL1, CAL2.

![](_page_44_Figure_9.jpeg)

**Adobe RGB**: Este modo é compatível com Adobe RGB (99% de cobertura).

**sRGB**: Modo de emulação de cores 72 % NTSC.

**CAL1 /CAL2:** Modo de pré-ajuste calibrado pelo usuário que usa a Solução de Calibração de Cor Ultrasharp Dell ou outro software aprovado da Dell.

O Software de Calibração de Cor Ultrasharp Dell trabalha com o colorímetro X-rite i1Displau Pro. O i1Display Pro pode ser comprado do site Dell Eletronics, Software and Accessories.

**NOTA:** A precisão do sRGB, AdobeRGB, CAL1 e CAL2 são otimizados para o formato da cor de entrada RGB.

![](_page_45_Picture_98.jpeg)

![](_page_46_Picture_115.jpeg)

![](_page_47_Picture_130.jpeg)

![](_page_48_Picture_53.jpeg)

![](_page_49_Picture_78.jpeg)

![](_page_50_Picture_76.jpeg)

![](_page_51_Picture_17.jpeg)

![](_page_52_Picture_4.jpeg)

#### **Mensagens de Alerta OSD**

 $\begin{pmatrix} 1 & 1 \\ 1 & 1 \end{pmatrix}$ 

Quando o recurso do **Energia Inteligente** ou do **Contraste** dinâmico está habilitado (nesses modos predefinidos: Jogo ou Filme), o ajuste manual do brilho é desabilitado.

![](_page_53_Picture_30.jpeg)

Isto significa que o monitor não pode sincronizar com o sinal que está sendo recebido no seu computador. Veja as [Especificações do Monitor](#page-10-0) para os intervalos de freqüência Horizontal e Vertical dirigidos a este monitor. O modo recomendado é 1920 x 1200 (para U2413)/2560 x 1440 (para U2713H).

![](_page_54_Picture_36.jpeg)

Quando o monitor entra no modo de **Economia de Energia**, aparece a seguinte mensagem:

![](_page_54_Picture_37.jpeg)

Ativa o computador e o monitor para permitir o acesso a OSD Se você pressionar qualquer outro botão diferente, uma das seguintes mensagem será exibida dependendo da entrada selecionada:

# **Entrada DVI-D/DP/Mini DP/HDMI**Dell U2413/U2713H Não há nenhum sinal vindo do computador. Pressione qualquer tecla do teclado ou mexa o mouse para reativá-lo. Se não houver exibição, pressione o botão monitor agora para selecionar a fonte de entrada correta no menu Na tela.  $\leftarrow$  b

Quando a Compensação de Uniformidade está configurada em "Calibrado" ou "Usuário", o ajuste manual de brilho / contraste está desabilitado.

![](_page_55_Picture_24.jpeg)

Se a entrada DVI-D ou DP ou Mini DP ou HDMI estão selecionadas e os cabos correspondentes não estão ligados, aparece uma caixa de diálogo, como a que é mostrada abaixo.

![](_page_55_Picture_25.jpeg)

#### Veja [Resolvendo Problemas](#page-61-0) para mais informações.

#### **Configurando a Resolução Máxima**

Para configurar a resolução Máxima para o monitor:

No Windows Vista® , Windows® 7 ou Windows® 8:

- 1. Para Windows® 8 apenas, seleciona o mosaico **Desktop** para mudar para a área de trabalho clássica.
- 2. Clique com o botão direito na área de trabalho e clique **Resolução de tela**.
- 3. Clique na lista Suspensa da resolução de Tela e selecione **1920 x 1200** (para U2413) ou **2560 x 1440** (para U2713H).
- 4. Clique em **OK**.

Se você não vir a resolução recomendada como uma opção, pode ser necessário atualizar o driver da placa de vídeo. Dependendo do seu computador, complete um dos seguintes procedimentos:

Se você possui um computador de mesa Dell ou portátil:

Vá para **[http://support.dell.com](http://support.dell.com/)**, digite sua etiqueta de serviço e faça o download do mais recente driver para sua placa gráfica.

Se você estiver usando um computador não Dell (portátil ou de mesa):

- Vá para o site de suporte do seu computador e faça o download dos mais recentes drivers de gráficos.
- Vá para o website da placa gráfica e faça o download dos mais recentes drivers gráficos.

#### **Usando o Dell Soundbar**

O Dell Soundbar é um sistema estéreo de dois canais adaptável para ser montado nos Monitores de Painel Plano Dell. O Soundbar possui um volume rotativo e controle Liga/Desliga para ajustar o nível de sistema geral, um LED azul para a indicação de força e dois adaptadores de fones de cabeça de áudio.

![](_page_56_Figure_15.jpeg)

- **1.** Fixação do mecanismo
- **2.** Controle de força/volume
- **3.** Conectores do fone de cabeça

#### **Usando a Extensão Vertical, Articulação e Inclinação**

**A NOTA:** Para configurar um suporte, veja o guia de configuração para instruções.

#### **Inclinação, Articulação**

Com o suporte fixado no monitor, você pode girar e inclinar o monitor para obter um ângulo de visualização mais confortável.

![](_page_57_Figure_5.jpeg)

**NOTA:** O suporte é destacado quando o monitor é embarcado na fábrica.

### **Extensão Vertical**

**NOTA:** O suporte se estende verticalmente até 115 mm. As figuras abaixo mostram como estender o suporte verticalmente.

![](_page_58_Picture_2.jpeg)

#### <span id="page-59-0"></span>**Girando o monitor**

Antes de girar o monitor, ele deverá ser estendido no sentido vertical totalmente (Extensão Vertical) e completamente inclinado (Inclinar) para cima para evitar que ele bata no canto inferior do monitor.

![](_page_59_Figure_2.jpeg)

**NOTA:** Para usar a função de Rotação do Monitor (Vista Paisagem x Retrato) com seu computador Dell, você irá precisar do driver de gráficos atualizado, que não está incluído com este monitor. Para o download do driver de gráficos, vá para **[http://support.dell.com](http://support.dell.com/)**e veja a seção de **Download** para os **Drivers de Vídeo** para as mais recentes atualizações do driver.

**A NOTA:** Quando no Modo de Visualização Paisagem, você pode ter uma diminuição da performance nas aplicações intensivas de gráficos (Jogos 3D, etc.)

#### **Ajustando as Definições de Rotação de Visualização de seu Sistema**

Se você girou seu monitor, precisará completar o procedimento abaixo, para ajustar os Ajustes de Rotação de Visualização de seu Sistema.

**NOTA:** Se você está usando o monitor com um computador não Dell, precisará ir para o website do driver de gráficos ou website do fabricante de seu computador para informações sobre a NUTA: se voce esta soutra.

Para ajustar as Definições de Rotação de Visualização:

- 1. Faça um clique direito na área de trabalho e selecione **Propriedades**.
- 2. Selecione a etiqueta **Ajustes** e clique em **Avançado**.
- 3. Se você possui uma placa gráfica ATI, selecione a etiqueta **Rotação** e ajuste a rotação preferida.

Se você possui uma placa gráfica nVidia, clique na etiqueta **nVidia**, na coluna esquerda selecione **NVRotate** e depois selecione a rotação preferida.

Se você possui uma placa gráfica Intel®, selecione a etiqueta de gráficos **Intel**, clique em **Propriedades dos Gráficos**, selecione a etiqueta **Rotação** e depois ajuste a rotação preferida.

**NOTA:** Se você não vê a opção de rotação ou ele não estiver funcionando corretamente, vá para **[http://support.dell.com](http://support.dell.com/)** e faça o download do mais recente driver para a sua placa gráfica.

[Voltar para a Página de Índice](#page-1-0)

#### <span id="page-61-0"></span>**Resolução de Problemas**

**Guia do usuário do monitor Dell™ U2413/U2713H**

- **[Autoteste](#page-61-1)**
- **O** [Diagnóstico integrado](#page-62-0)
- **O** [Problemas comuns](#page-62-1)
- **[Problemas específicos do produto](#page-63-0)**
- 0 [Problemas Específicos no Bus Serial Universal](#page-64-0)
- [Problemas do Dell™ Soundbar](#page-64-1) 0
- [Solução de problemas do leitor de cartão](#page-65-0)
- **ALERTA:** Antes de iniciar qualquer procedimento desta seção, siga as instruções de segurança.

#### <span id="page-61-1"></span>**Autoteste**

Seu monitor fornece uma característica de teste automático que permite você verificar quando seu monitor está trabalhando apropriadamente. Se o seu monitor e computador estão apropriadamente conectados, mas a tela do monitor continua escura, execute o teste automático do monitor desempenhando os seguintes passos:

- 1. Desligue seu computador e monitor.
- 2. Desconecte o cabo de vídeo da parte traseira do computador. Para garantir a operação de teste automático correta, remova os cabos de vídeo da parte traseira do computador.
- 3. Ligue o monitor.

A caixa de diálogo flutuante aparecerá na tela (sobre um fundo preto) se o monitor não conseguir detectar um sinal de vídeo e estiver funcionando corretamente. Enquanto estiver em modo de teste automático, o LED de energia continua Branco. Além disto, dependendo da entrada selecionada, um dos diálogos abaixo mostrados irão continuar a passar pela tela.

![](_page_61_Picture_105.jpeg)

- 4. Esta caixa também aparecerá durante a operação normal do sistema se o cabo de vídeo estiver desconectado ou danificado.
- 5. Desligue seu monitor e reconecte o cabo de vídeo; depois ligue o seu computador e monitor.

Se a tela do monitor permanecer sem imagem após o procedimento anterior, verifique o controlador de vídeo e o computador, porque o monitor está funcionando normalmente.

#### <span id="page-62-0"></span>**Diagnóstico integrado**

O monitor tem uma ferramenta de diagnóstico integrado que ajuda a determinar se a anormalidade da tela que você está tendo um problema inerente do monitor ou do computador e da placa de vídeo.

**NOTA:** É possível executar o diagnóstico integrado apenas quando o cabo de vídeo está desconectado e o monitor está no *modo de autoteste*.

![](_page_62_Picture_6.jpeg)

Para executar o diagnóstico integrado:

- 1. Certifique-se de que a tela esteja limpa (sem partículas de poeira na superfície da tela).
- 2. Desconecte o(s) cabo(s) de vídeo da parte traseira do computador ou do monitor. O monitor entrará no modo de autoteste.
- 3. Pressione e segure os **botões 1** e **4** no painel frontal por dois segundos. Aparecerá uma tela cinza.
- 4. Inspecione cuidadosamente a tela quanto a anormalidades.
- 5. Pressione o **botão 4** no painel frontal novamente. A cor da tela muda para vermelho.
- 6. Inspecione a tela quanto a anormalidades.
- 7. Repita os passos 5 e 6 para inspecionar a visualização em telas de texto, branca, preta, azul e verde.

O teste estará concluído quando aparecer a tela branca. Para sair, pressione o **botão 4** novamente.

Se você não detectar nenhuma anormalidade na tela depois de usar a ferramenta de diagnóstico integrada, significa que o monitor está funcionando normalmente. Verifique a placa de vídeo e o computador.

#### <span id="page-62-1"></span>**Problemas comuns**

A tabela a seguir contém informações gerais sobre problemas comuns que o monitor pode apresentar e as possíveis soluções.

![](_page_62_Picture_163.jpeg)

![](_page_63_Picture_260.jpeg)

# <span id="page-63-0"></span>**Problemas específicos do produto**

![](_page_63_Picture_261.jpeg)

![](_page_64_Picture_263.jpeg)

# <span id="page-64-0"></span>**Problemas Específicos do Bus Serial Universal (USB)**

![](_page_64_Picture_264.jpeg)

#### <span id="page-64-1"></span>**Problemas no Dell™ Soundbar**

![](_page_64_Picture_265.jpeg)

![](_page_65_Picture_208.jpeg)

 $\mathcal{L}$ 

#### <span id="page-65-0"></span>**Solução de problemas do leitor de cartão**

AVISO: Não remova o dispositivo ao durante a leitura ou gravação da mídia. Isso pode causar a perda dos dados ou danificar a mídia.

![](_page_65_Picture_209.jpeg)

[Voltar para Página Índice](#page-1-0)

# <span id="page-66-0"></span>**Apêndice**

**Guia do usuário do monitor Dell™ U2413/U2713H**

- **Instruções de segurança**
- ۰ Avisos da FCC (somente Estados Unidos)
- 0 Como entrar em contato com a Dell

# **ALERTA: Instruções de segurança**

**ALERTA: O uso de controles, ajustes ou procedimentos não especificados neste documento pode resultar em choque elétrico e outros riscos de natureza mecânica e elétrica.**

Para mais informações acerca das normas de segurança a seguir, consulte a secção *Guia informativo do produto*.

# **Avisos da FCC (somente Estados Unidos)**

Para o Aviso FCC e outras informações reguladoras, consulte o website de conformidade reguladora localizado em [www.dell.com\regulatory\\_compliance](http://www.dell.com/regulatory_compliance).

#### **Como entrar em contato com a Dell**

**Nos E.U.A.: 800-WWW-DELL (800-999-3355).**

Ø **NOTA:** Se não tiver ligação à Internet, poderá encontrar informação sobre como contactar a Dell na factura, na embalagem do produto, no talão de compra ou no catálogo de produtos Dell.

**A Dell dispõe de vários serviços de assistência técnica tanto online como por telefone. A disponibilidade destes varia conforme o país e o produto e alguns serviços podem não estar disponíveis na sua área.**

**Para obter o conteúdo de suporte do monitor online: 1.** Visite o site **[www.dell.com/support/monitors](http://www.dell.com/support/monitors)**

**Para contactar a secção de vendas, de assistência técnica ou de apoio ao cliente da Dell:**

- **1.** Visite o site **support.dell.com.**
- **2.** Procure o seu país ou a sua região no menu pendente **Choose A Country/Region** existente na parte inferior da página.
- **3.** Clique em **Contact Us** no lado esquerdo da página.
- **4.** Seleccione o serviço pretendido ou a ligação segundo o que pretender..
- **5.** Escolha o método de contacto que lhe for mais conveniente.

# <span id="page-68-0"></span>**Instalação do monitor**

**Guia do usuário do monitor Dell™ U2413/U2713H**

# **Definição da resolução do display**

Para um desempenho de exibição ótimo ao usar os sistemas operacionais Microsoft Windows®, configure a resolução de exibição para **1920 x 1200** (para U2413)**/2560 x 1440** *(para U2713H)* efetuando os seguintes passos:

No Windows Vista® ou Windows® 7 ou Windows® 8:

1. Para Windows® 8 apenas, seleciona o mosaico **Desktop** para mudar para a área de trabalho clássica.

2. Clique com o botão direito na área de trabalho e clique **Resolução de tela**.

3. Clique na lista Suspensa da resolução de Tela e selecione **1920 x 1200** (para U2413) ou **2560 x 1440** (para U2713H).

4. Clique em **OK**.

Se você não vir a resolução recomendada como uma opção, pode ser necessário atualizar o driver da placa de vídeo. Escolha a situação abaixo que melhor descreva o sistema do computador que você está usando e siga as etapas fornecidas:

**1: [Se você tem um computador de mesa Dell™ ou um computador portátil Dell™ com acesso à Internet.](#page-69-0)**

**2: [Se você não tem um computador de mesa, computador portátil, ou placa gráfica Dell™.](#page-70-0)**

# <span id="page-69-0"></span>**Instalação do monitor**

**Guia do usuário do monitor Dell™ U2413/U2713H**

# **Se você tem um computador de mesa Dell™ ou um computador portátil Dell™ com acesso à Internet**

1. Acesse **[http://support.dell.com](http://support.dell.com/) ,** digite a etiqueta de serviço e faça o download da versão mais recente da placa de vídeo.

2. Depois de instalar os controladores do adaptador gráfico, tente novamente configurar a resolução para **1920 x 1200** (para U2413)**/2560 x 1440** (para U2713H).

**∕A NOTA:**Se não conseguir configurar a resolução para 1920 x 1200/2560 x 1440, entre em contato com a Dell™ para conhecer um adaptador gráfico que suporte esta resolução.

# <span id="page-70-0"></span>**Instalação do monitor**

**Guia do usuário do monitor Dell™ U2413/U2713H**

# **Se você não tem um computador de mesa, computador portátil, ou placa gráfica Dell™**

No Windows Vista®, Windows<sup>®</sup> 7 ou Windows<sup>®</sup> 8:

- 1. Para Windows® 8 apenas, seleciona o mosaico **Desktop** para mudar para a área de trabalho clássica.
- 2. Clique com o botão direito na área de trabalho e clique em **Personalização**.
- 3. Clique em **Alterar Configurações de Exibição**.
- 4. Clique em **Configurações Avançadas**.
- 5. Identifique o fornecedor do controlador gráfico a partir da descrição na parte superior da janela (por exemplo, NVIDIA, ATI, Intel, etc.).
- 6. Consulte o website do fornecedor da placa gráfica para o driver atualizado (por exemplo, [http://www.ATI.com](http://www.ati.com/) o [http://www.NVIDIA.com](http://www.nvidia.com/) ).

7. Depois de instalar os controladores do adaptador gráfico, tente novamente configurar a resolução para **1920 x 1200** (para U2413)**/2560 x 1440** (para U2713H).

**A NOTA:** Se não conseguir configurar a resolução recomendada, entre em contato com o fabricante do computador ou considere a compra de um adaptador gráfico que suporte a resolução de vídeo.